## **Περιβάλλον Φοιτητή** Ηλεκτρονική Γραμματεία UniverSIS

# universis

Το περιβάλλον Φοιτητή είναι κομμάτι του [UniverSIS](https://universis.io/) project - [http://www.universis.gr](http://www.universis.gr/) το οποίο παρέχει μία ολοκληρωμένη λύση διαχείρισης για εκπαιδευτικά ιδρύματα. Στην εφαρμογή ηλεκτρονικής γραμματείας φοιτητών, οι φοιτητές του ιδρύματος συνδέονται με τα στοιχεία του ιδρυματικού τους λογαριασμού και έχουν τη δυνατότητα για:

- Δήλωση μαθημάτων, επιλογή κατεύθυνσης/ομάδας/τμήματος
- Λήψη ειδοποιήσεων για μηνύματα από διδάσκοντες, γραμματεία ή ενέργειες συστήματος
- Προβολή βαθμών και εκτύπωση πρόχειρης αναλυτικής βαθμολογίας
- Προβολή εργασιών
- Υποβολή αιτήσεων για πιστοποιητικά
- Έλεγχο προϋποθέσεων πτυχίου και υποβολή αίτησης ορκωμοσίας

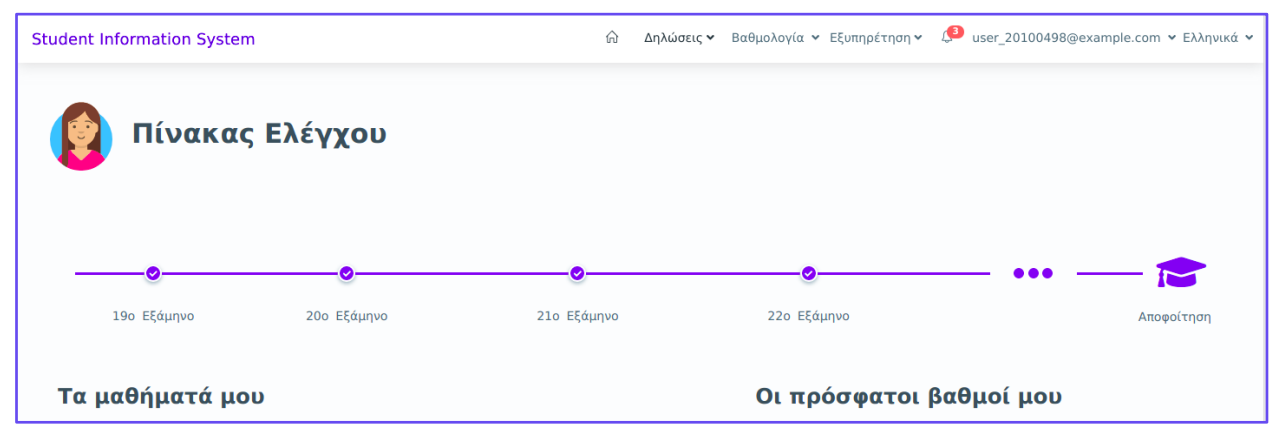

Η χρήση του περιβάλλοντος Φοιτητή μπορεί να γίνει από οποιοδήποτε browser και οποιαδήποτε συσκευή. Υποστηρίζονται όλες οι λειτουργίες και από mobile συσκευές.

Στο εγχειρίδιο αυτό περιγράφονται αναλυτικά οι παραπάνω λειτουργίες της εφαρμογής Φοιτητή.

## **Φ1. Σύνδεση στην Εφαρμογή (login)**

Ανοίγουμε τον Browser και στην γραμμή εντολών πληκτρολογούμε την διεύθυνση

#### **students.university.gr**

Στη σελίδα που ανοίγει δίνουμε τα στοιχεία του **ιδρυματικού** μας λογαριασμού και επιλέγουμε **Είσοδος**.

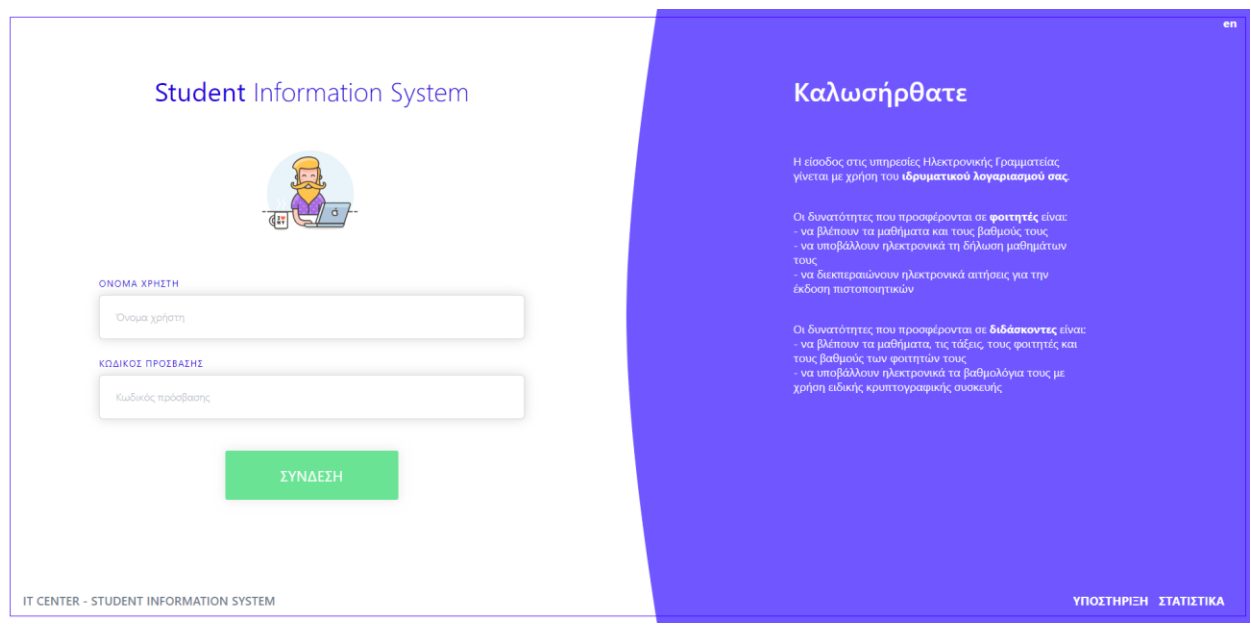

## **Φ2.** Πίνακας Ελέγχου (Dashboard)

Στην αρχική οθόνη της εφαρμογής έχουμε μία συνοπτική εικόνα του εξαμήνου στο οποίο βρισκόμαστε, των μαθημάτων που έχουμε δηλώσει μαζί με άμεσους υπερσυνδέσμους στην εφαρμογή elearning, πληροφοριών για κάθε μάθημα καθώς και των πρόσφατων βαθμών που έχουμε λάβει.

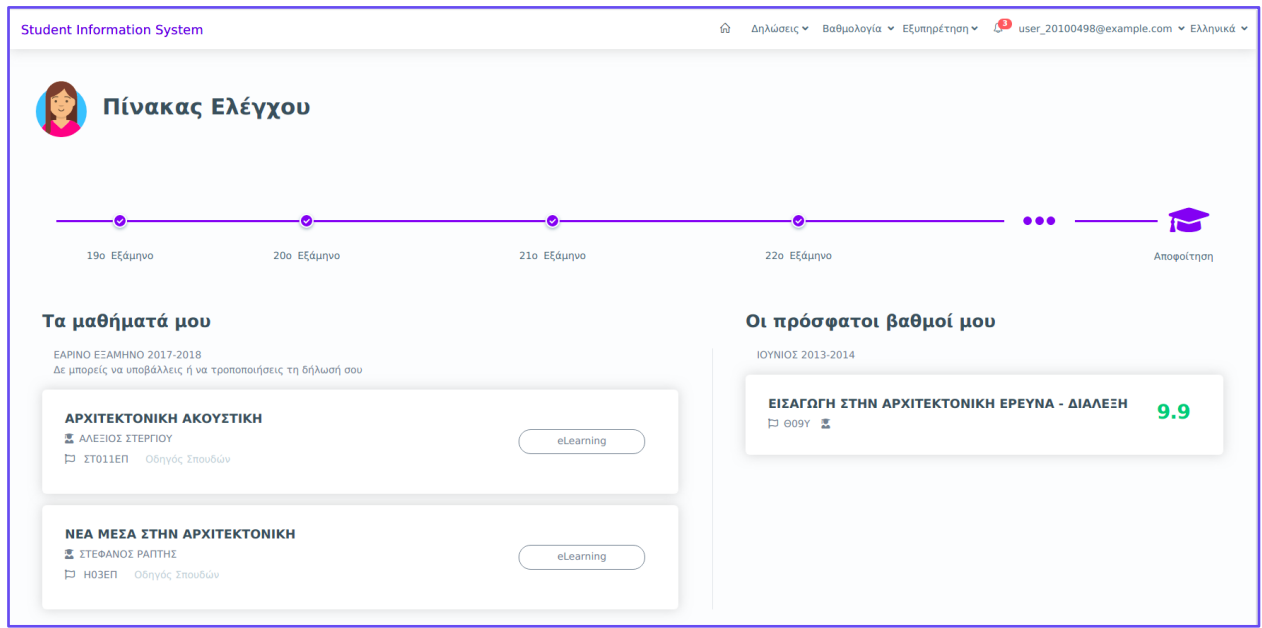

Στο πάνω μενού πλοήγησης βρίσκουμε τις επιλογές για:

- τις **Δηλώσεις** μαθημάτων και εξαμήνου για το Τρέχον εξάμηνο και το Ιστορικό τους,
- τη **Βαθμολογία** που έχουμε λάβει στο Τρέχον εξάμηνο και Αναλυτικά σε όλο το Πρόγραμμα Σπουδών μας,
- την **Εξυπηρέτηση** των αιτημάτων μας που έχουμε καταθέσει προς τη Γραμματεία του Τμήματος.

Οι υπόλοιπες επιλογές στο πάνω μενού που είναι πάντα διαθέσιμες είναι:

- **Πίνακας Ελέγχου** για εύκολη επιστροφή στη σελίδα εισόδου, σε όποια Ενότητα και αν δουλεύουμε
- **Ειδοποιήσεις** για να βλέπουμε μηνύματα που έχουμε προς ανάγνωση, είτε από το σύστημα, είτε από τους διδάσκοντές μας.
- Το email του συνδεδεμένου χρήστη, που με την επιλογή του συμβόλου <sup>δι</sup>δίπλα του μπορούμε να δούμε πληροφορίες για το **Προφίλ** μας και να επιλέξουμε **Αποσύνδεση**
- Τη **Γλώσσα επιλογής** για τα κείμενα στο περιβάλλον, την οποία μπορούμε να αλλάξουμε με το σύμβολο **δίπλα της σε ελληνικά (el) και αγγλικά (en).**

## **Φ3.** Προφίλ

Μπορούμε να επιλέξουμε επάνω δεξιά το όνομα χρήστη του ιδρυματικού μας λογαριασμού και να δούμε το προφίλ μας. Βλέπουμε γενικές πληροφορίες για το εξάμηνο στο οποίο βρισκόμαστε, το Πρόγραμμα σπουδών που ακολουθούμε και γενικότερες πληροφορίες που έχει εισάγει η γραμματεία του τμήματός μας.

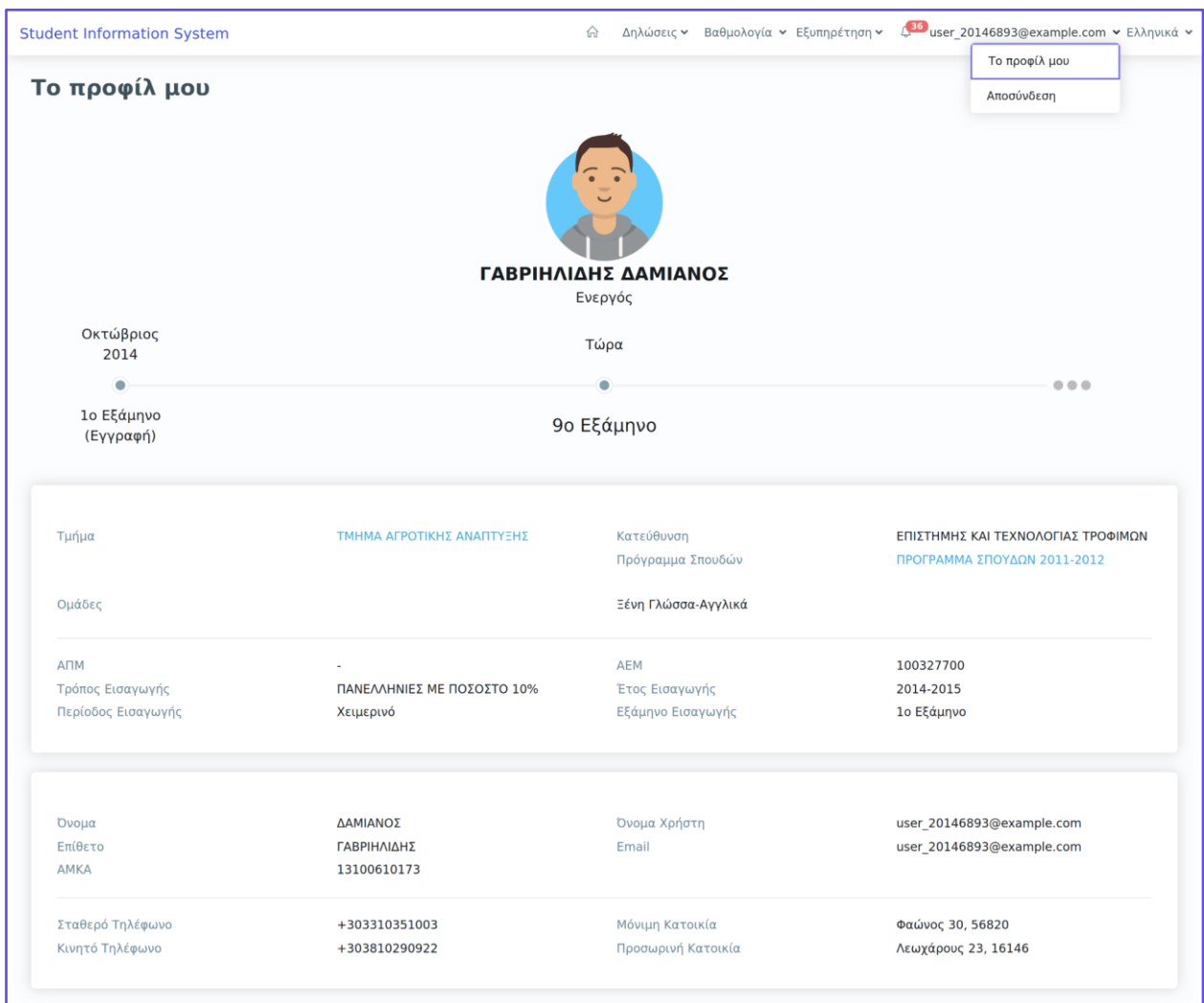

#### **Φ3.1. Ακαδημαϊκός Σύμβουλος**

Από την επιλογή του Προφίλ, μπορούμε να δούμε και αν έχει οριστεί από τη γραμματεία μας ακαδημαϊκός σύμβουλος για τις σπουδές μας.

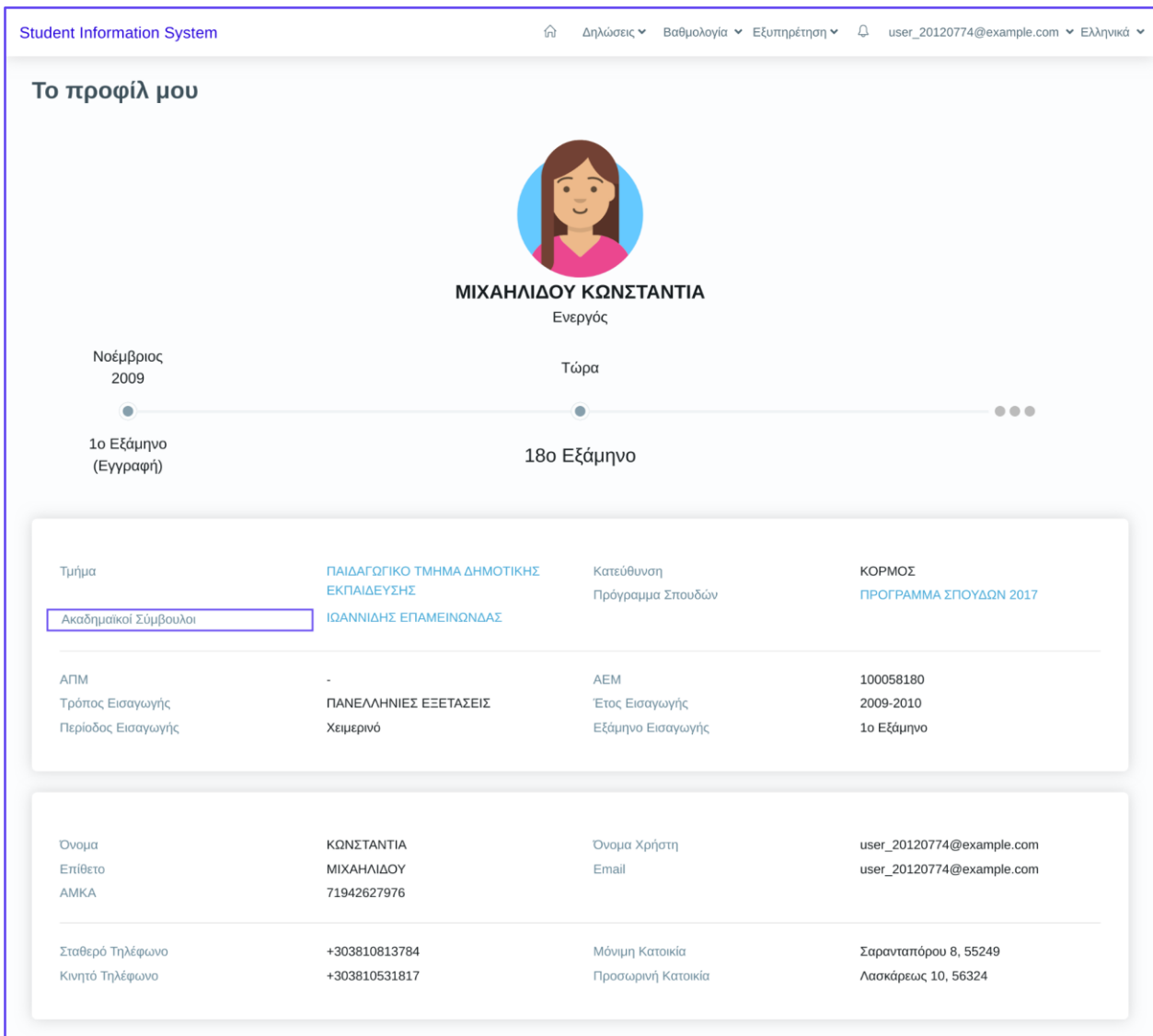

## **Φ4.** Ειδοποιήσεις και Μηνύματα

Στο πάνω μενού μπορούμε να δούμε τυχόν ειδοποιήσεις για μηνύματα που έχουμε λάβει από το σύστημα, τη γραμματεία τμήματος ή τους διδάσκοντες σε κάποιο μάθημα που έχουμε δηλώσει. Επιλέγουμε το κουδουνάκι στο μενού και μπορούμε να προβάλουμε τα μηνύματα και να τα ταξινομήσουμε/εμφανίσουμε με τα φίλτρα όπως επιθυμούμε.

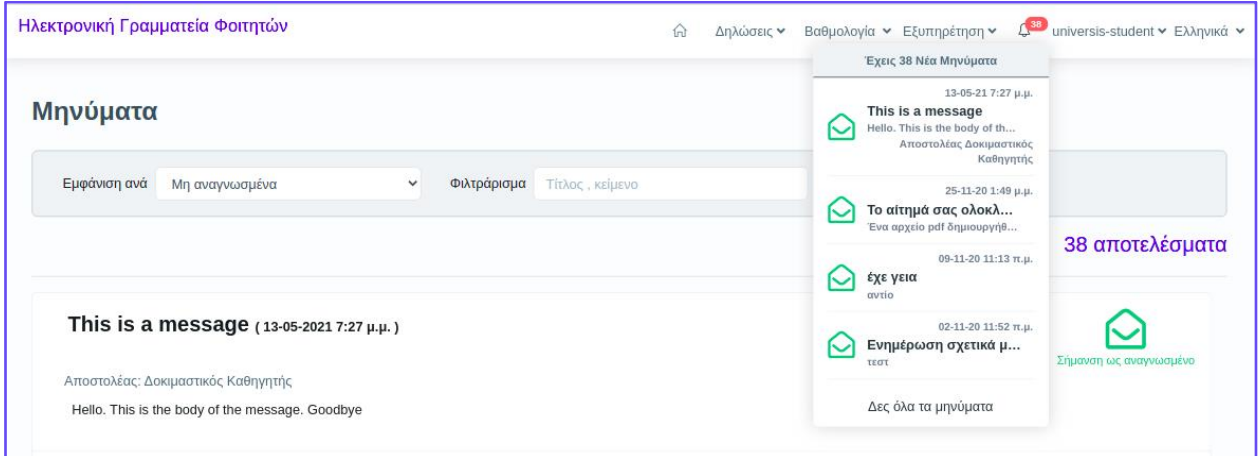

### **Φ5.** Δηλώσεις **Φ5.1.** Μαθημάτων

Εφόσον το τμήμα μας έχει ανοίξει την περίοδο δηλώσεων μαθημάτων, μπορούμε από το μενού να επιλέξουμε *Δηλώσεις -> Δηλώσεις μαθημάτων*. Η δήλωση μαθημάτων συνδέεται άμεσα και με τη δήλωση συγγραμμάτων και η υπηρεσία του Ευδόξου μπορεί να ενημερώνεται άμεσα για τα δηλωμένα μαθήματα ώστε να μπορούμε να λάβουμε και τα αντίστοιχα συγγράμματα που μας ενδιαφέρουν.

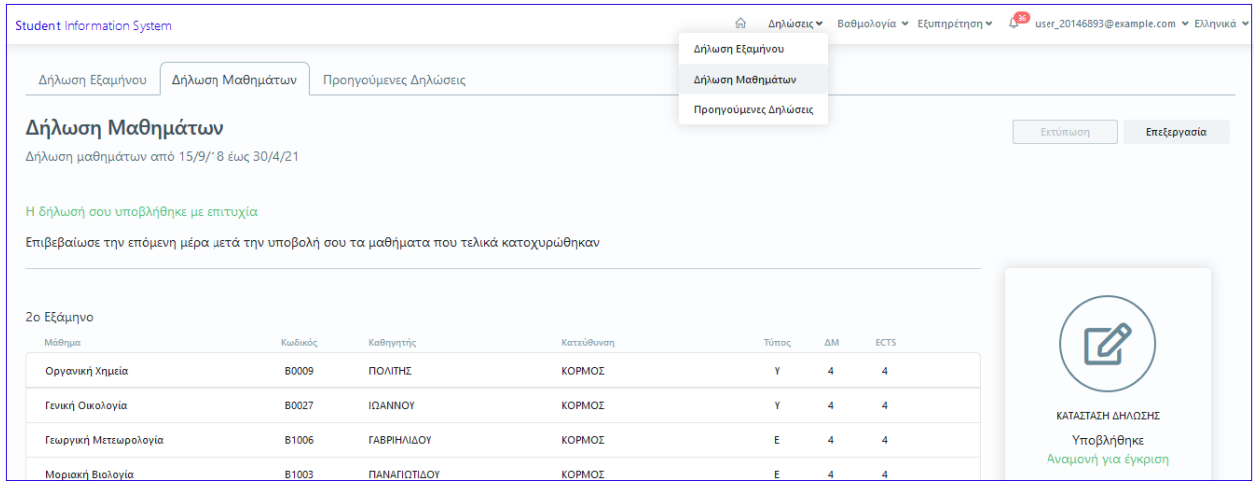

#### Επιλέγουμε *Επεξεργασία* και μπορούμε να υποβάλουμε

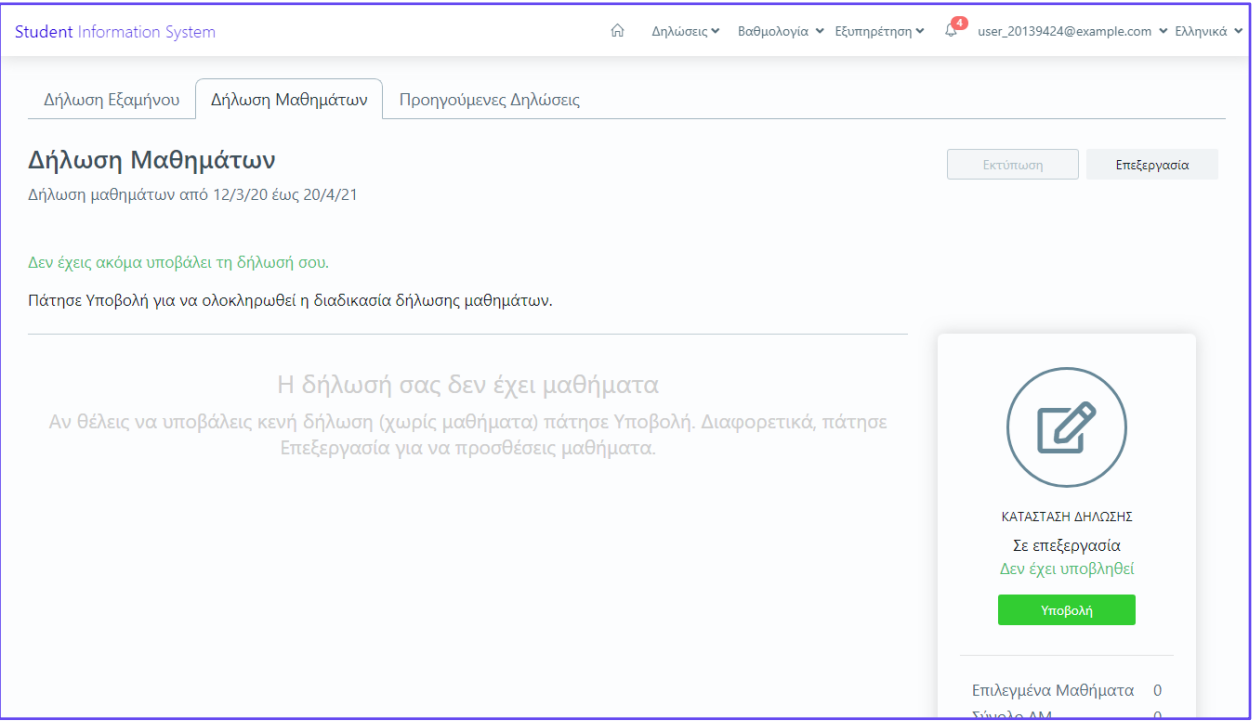

● είτε κενή δήλωση και να κάνουμε *Υποβολή*

● είτε επιλέγουμε τα επιθυμητά μαθήματά μας και κάνουμε κλικ στο κουμπί **Δήλωση**

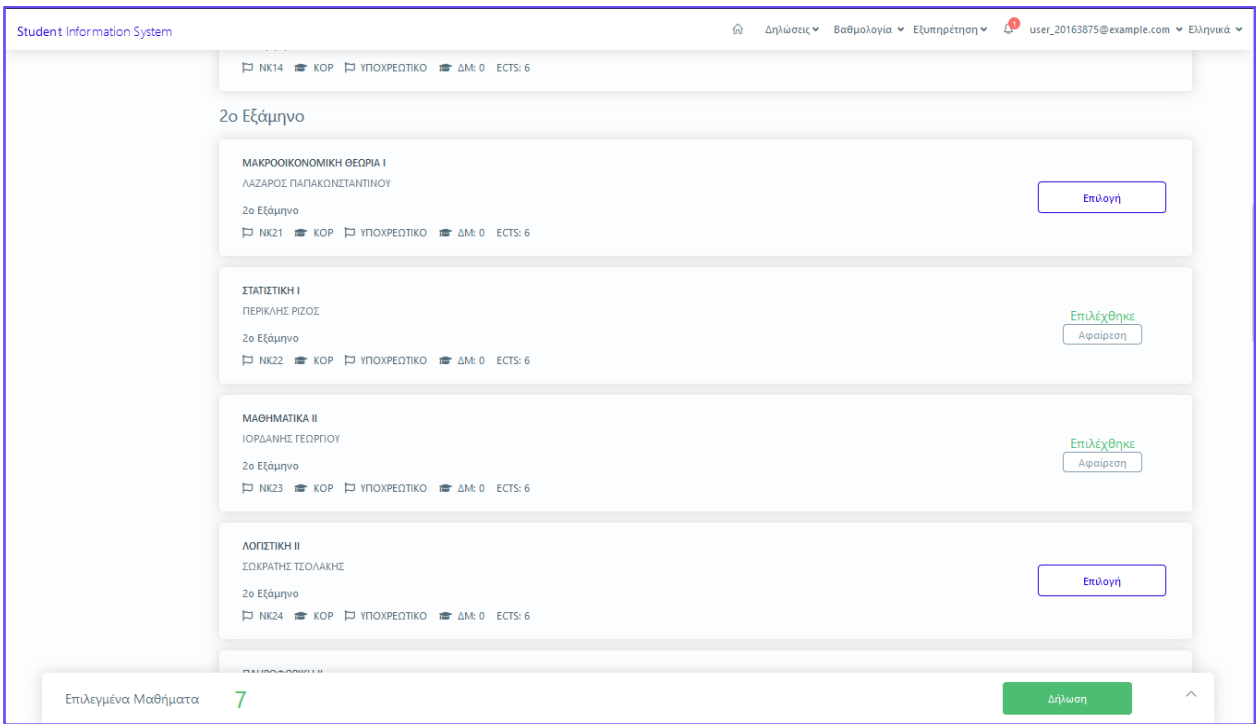

Αν είμαστε βέβαιοι για τα μαθήματα που θα δηλώσουμε, επιλέγουμε το κουμπί **Υποβολή** στα δεξιά και στη συνέχεια εμφανίζεται ένα μήνυμα ότι έγινε με επιτυχία η υποβολή μαθημάτων και η δήλωσή μας θα είναι σε **αναμονή για έγκριση από τη γραμματεία**. Ταυτόχρονα, λαμβάνουμε ενημερωτικό email για τα μαθήματα που δηλώσαμε.

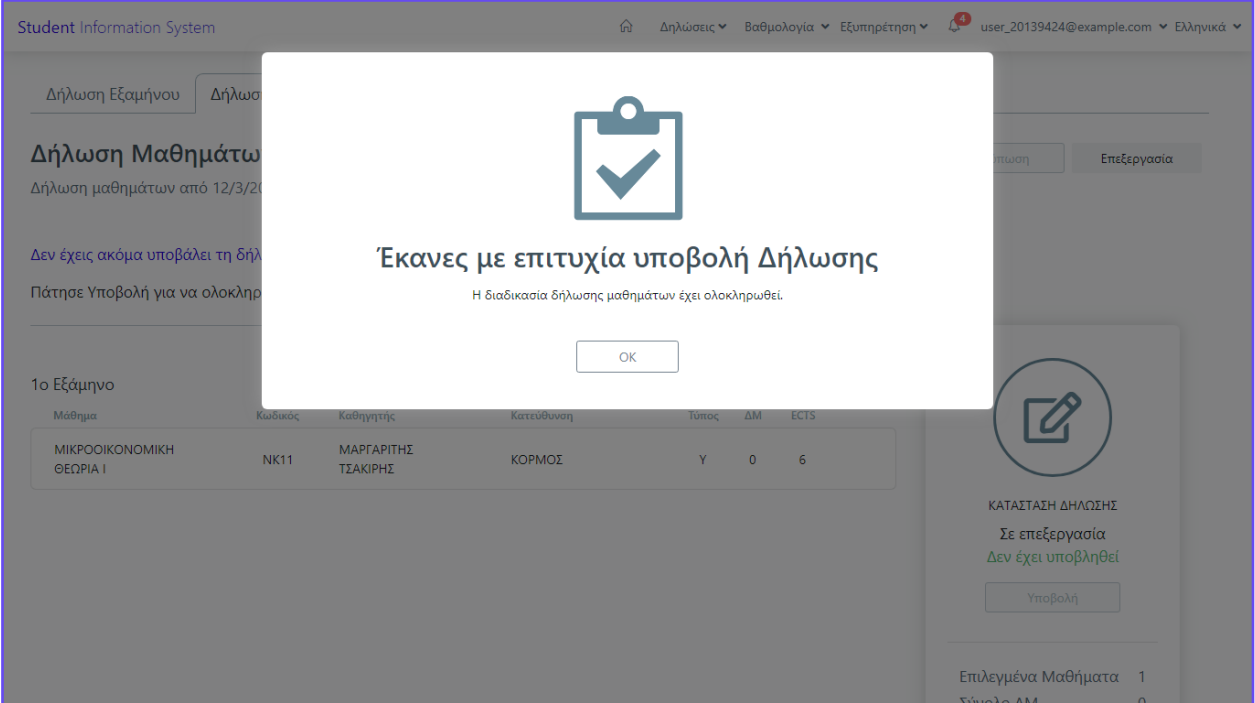

Αν για κάποιο λόγο δεν μπορούμε να καταχωρήσουμε κάποια μαθήματα, το σύστημα μας ενημερώνει ότι η δήλωσή μας δεν μπορεί να καταχωρηθεί και εμφανίζεται και το αντίστοιχο μήνυμα λάθους.

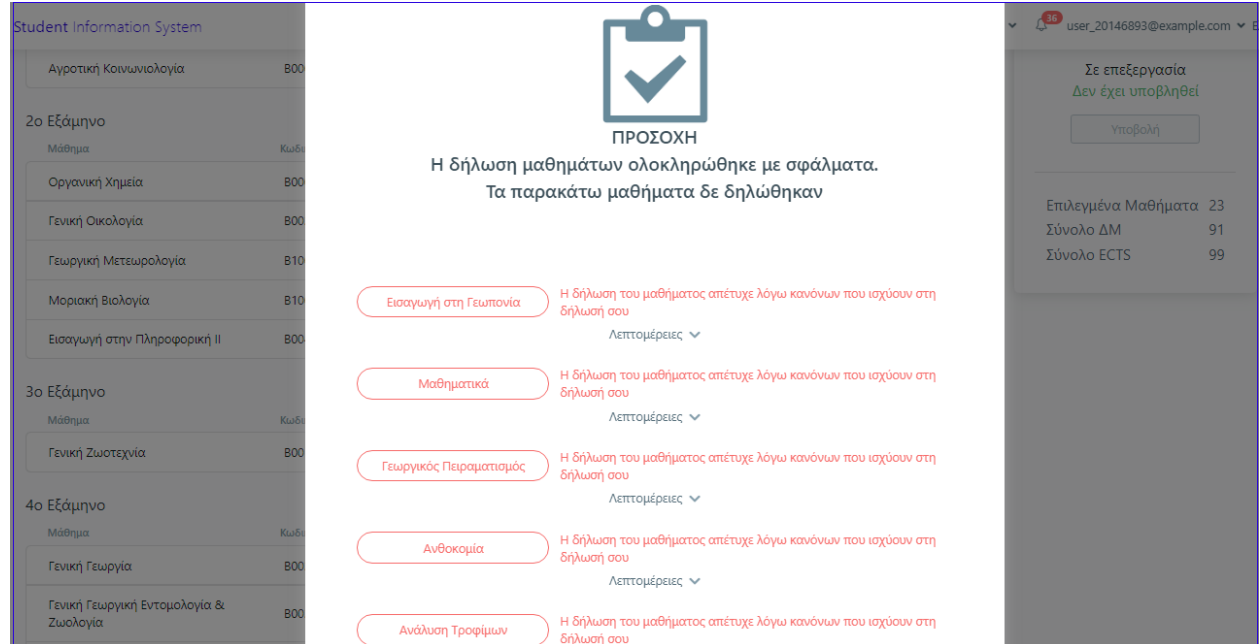

Υπάρχει και η δυνατότητα να μην κάνουμε υποβολή της δήλωσής μας, να την **αποθηκεύσουμε προσωρινά** και να την υποβάλουμε κάποια άλλη στιγμή. Εμφανίζεται ένα ενημερωτικό μήνυμα για την ενέργειά μας καθώς και στην αρχική οθόνη, υπάρχει αντίστοιχο μήνυμα ότι δεν έχει υποβληθεί οριστικά η δήλωσή μας.

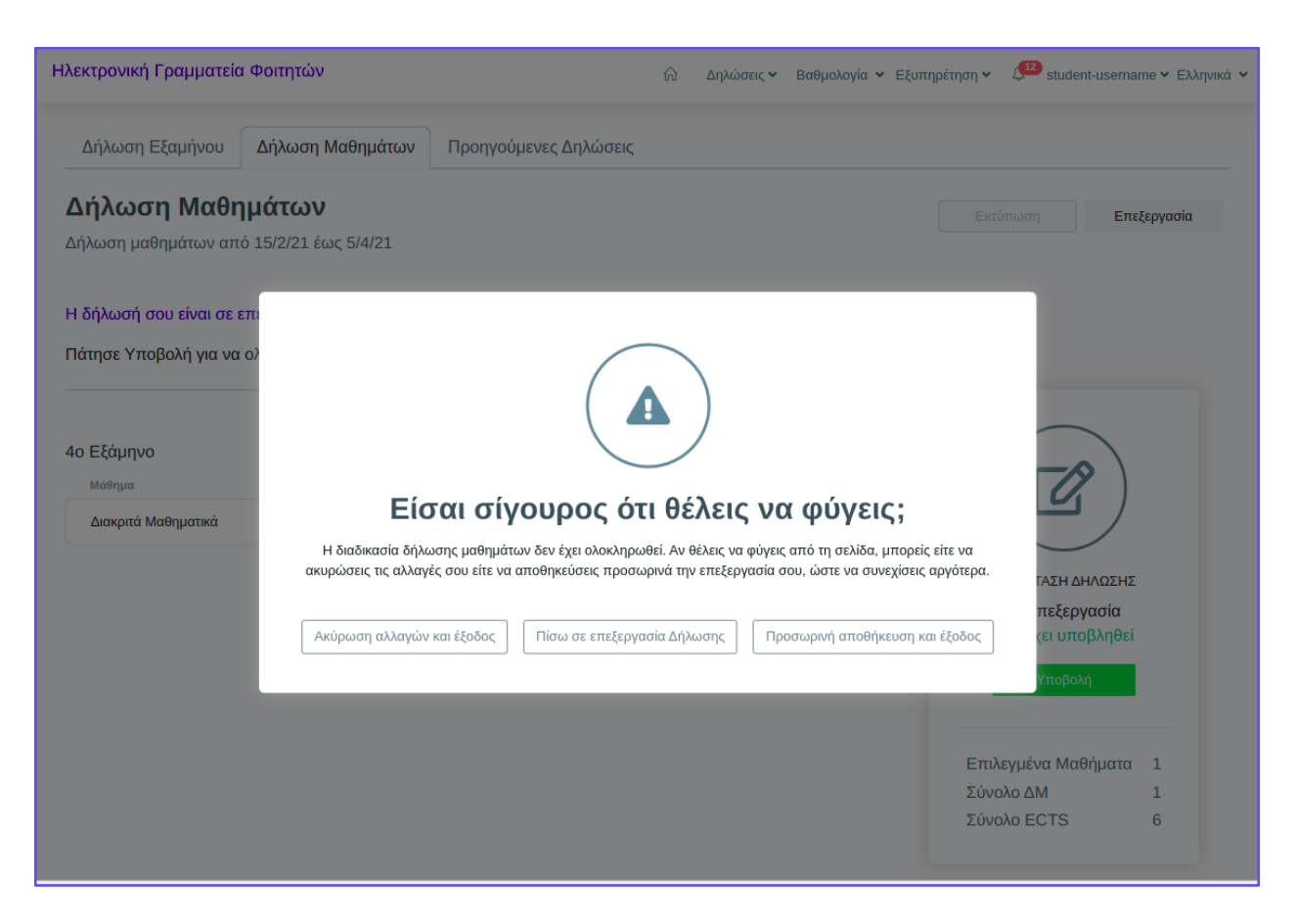

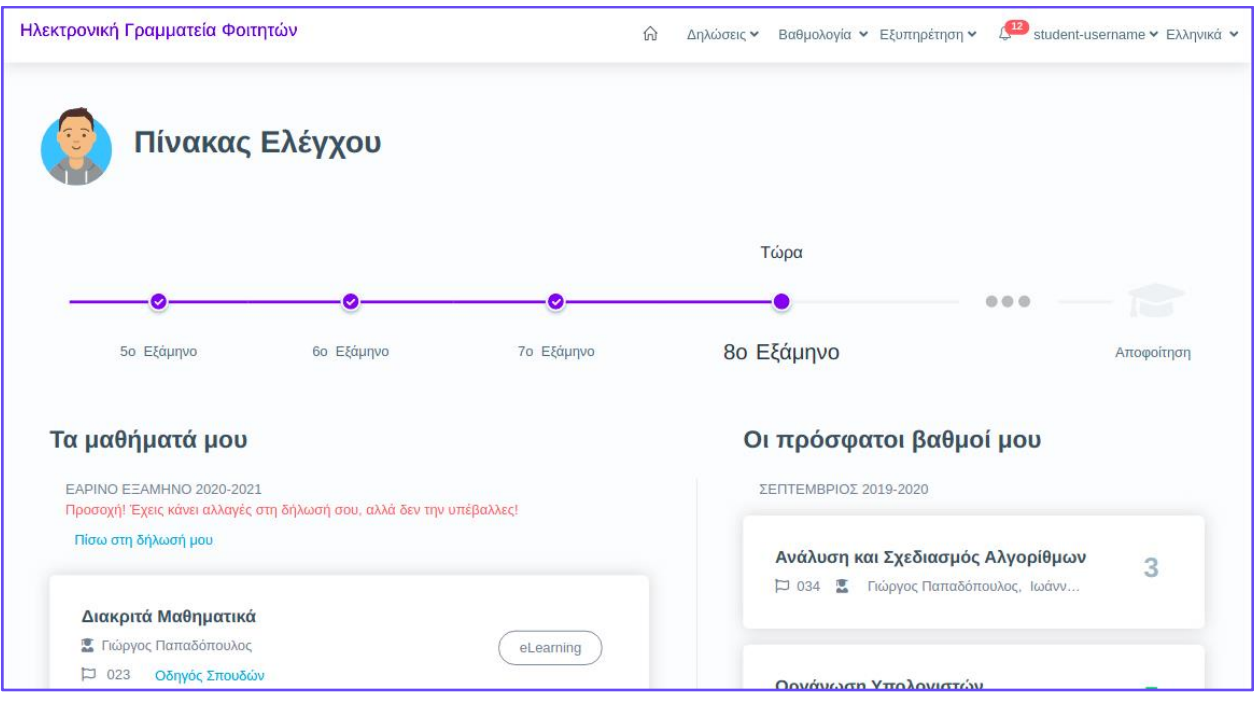

#### **Φ5.2.** Επιλογή τμήματος τάξης

Κατά τη δήλωση μαθημάτων, εφόσον κάποιο μάθημα είναι χωρισμένο σε τμήματα, μπορούμε να επιλέξουμε και να δηλώσουμε το τμήμα που μας ενδιαφέρει.

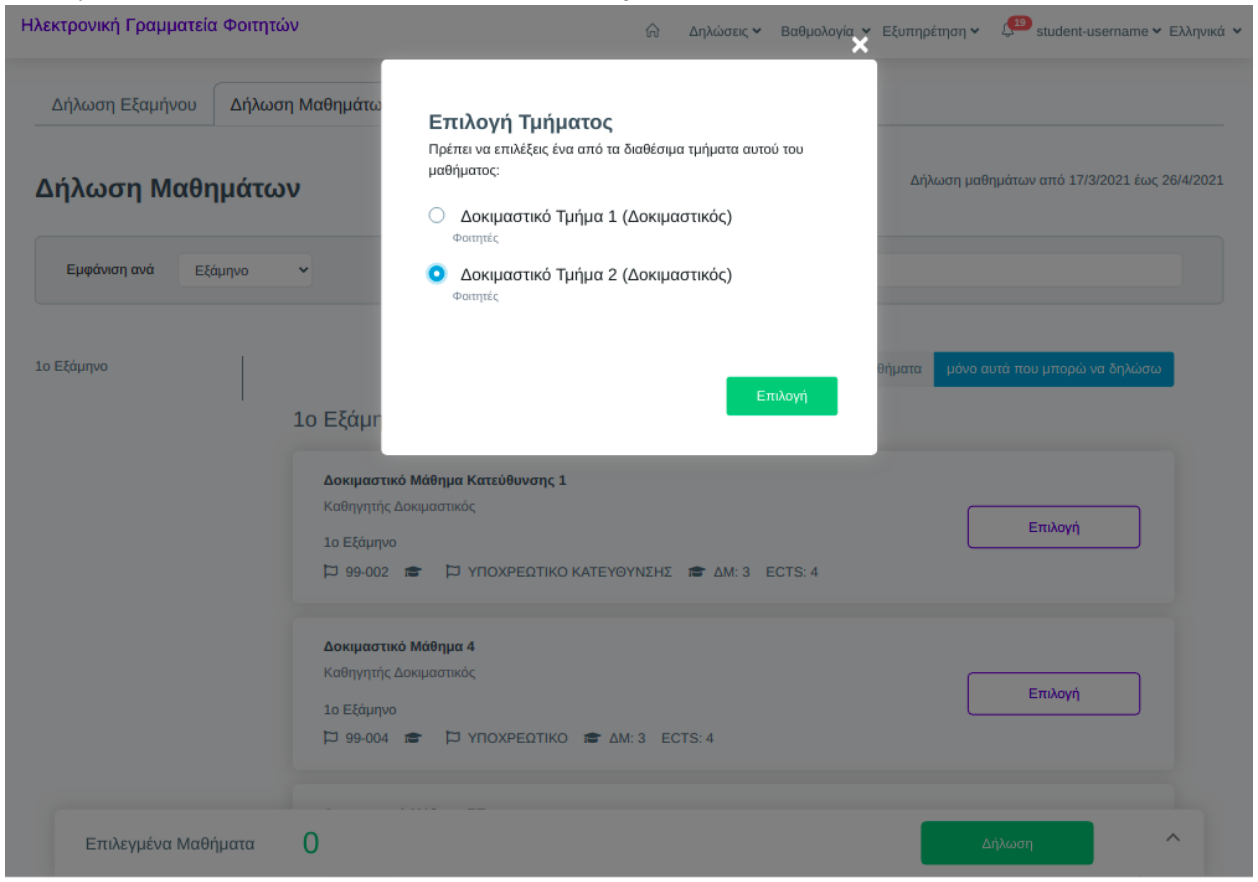

#### **Φ5.3.** Επιλογή κατεύθυνσης

Αν το πρόγραμμα σπουδών που ακολουθούμε ορίζει την επιλογή κατεύθυνσης σε κάποιο συγκεκριμένο εξάμηνο, μπορούμε από την αρχική σελίδα των δηλώσεων, να επιλέξουμε τη δήλωση Κατεύθυνσης.

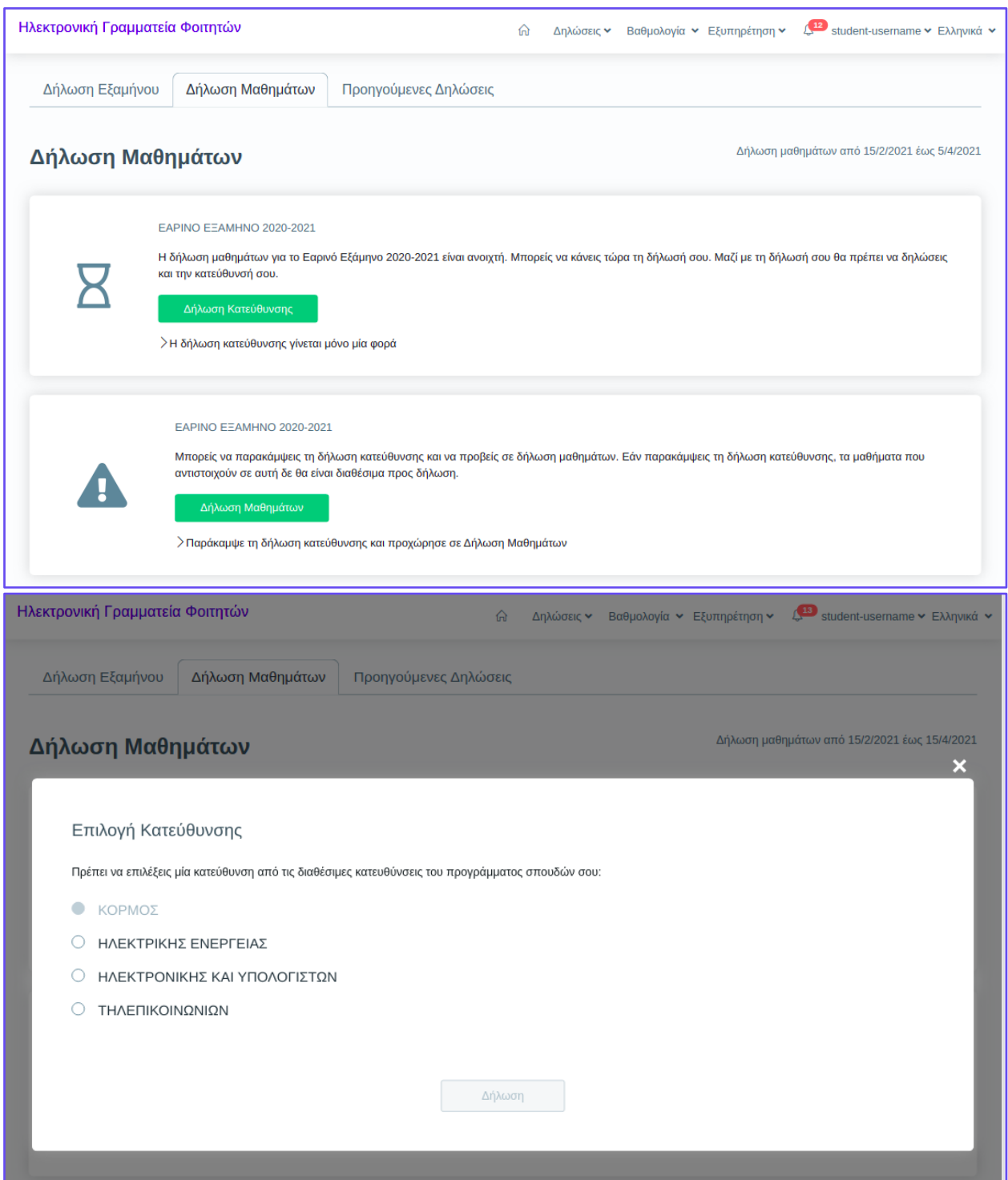

#### **Φ5.4. Επιλογή ομάδας**

Αν το πρόγραμμα σπουδών που ακολουθούμε ορίζει την επιλογή ομάδας σε κάποιο συγκεκριμένο εξάμηνο, μπορούμε από την αρχική σελίδα των δηλώσεων, να επιλέξουμε την ομάδα που επιθυμούμε.

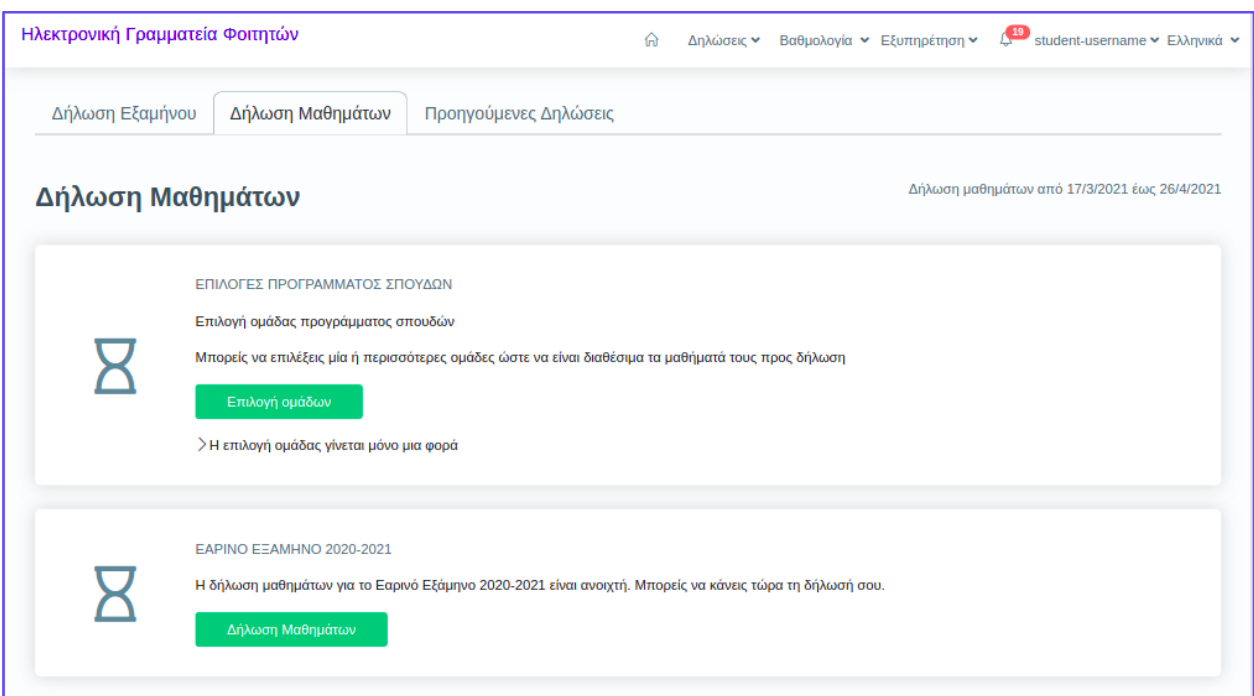

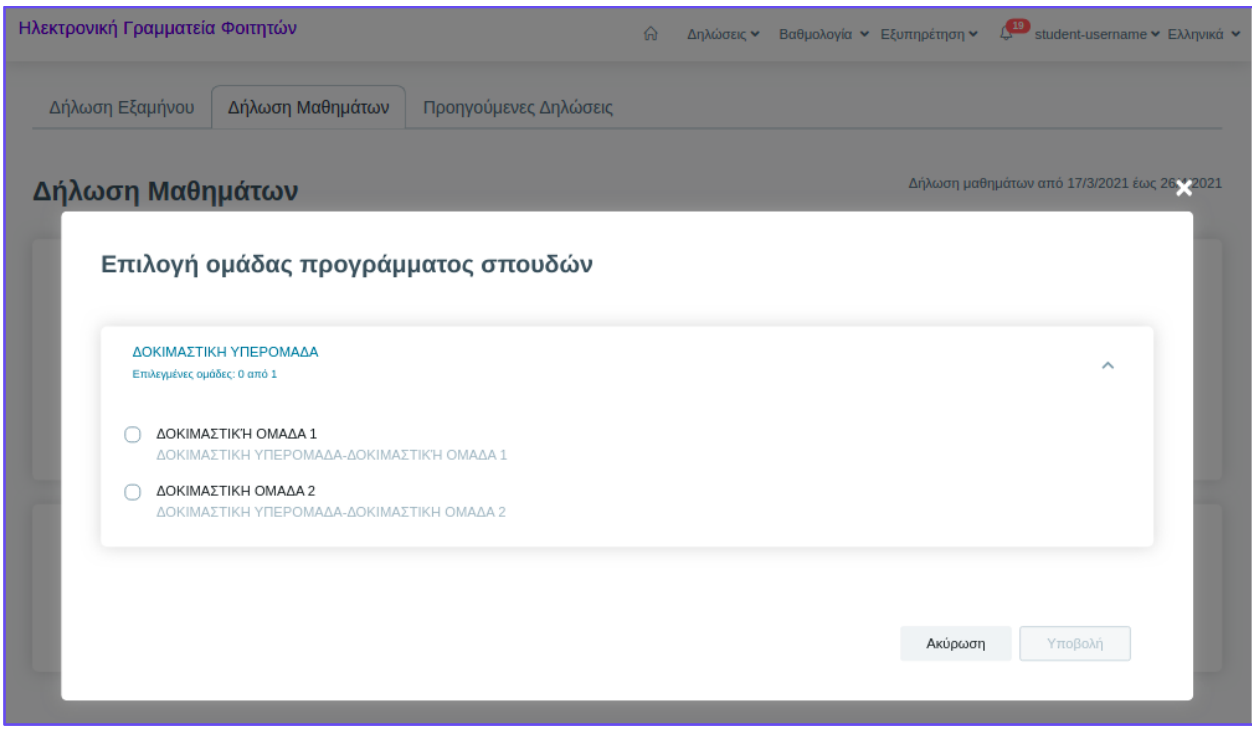

#### **Φ5.5.** Ιστορικό δηλώσεων

Έχουμε τη δυνατότητα να δούμε προηγούμενες δηλώσεις μαθημάτων, μεταβαίνοντας από το μενού *Δηλώσεις->Προηγούμενες Δηλώσεις***.**

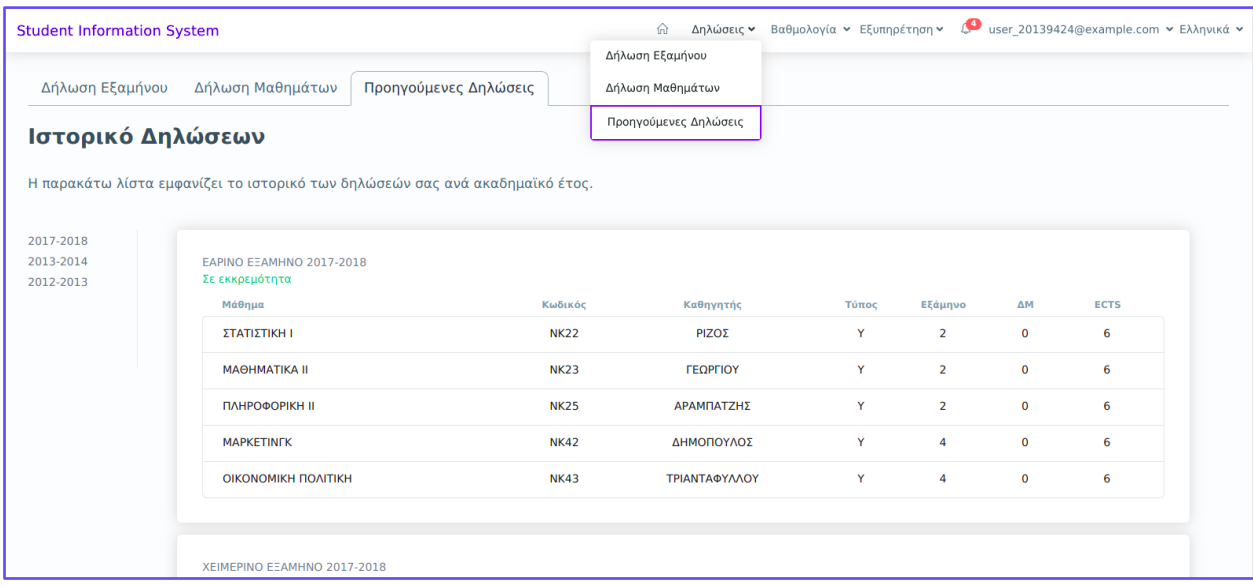

#### **Φ5.6.** Δήλωση Εξαμήνου

Από το μενού *Δηλώσεις* και εφόσον το Ίδρυμά μας το περιλαμβάνει στις διαδικασίες του, μπορούμε να επιλέξουμε τη *Δήλωση εξαμήνου* και να καταχωρήσουμε την εγγραφή μας για το τρέχον εξάμηνο.

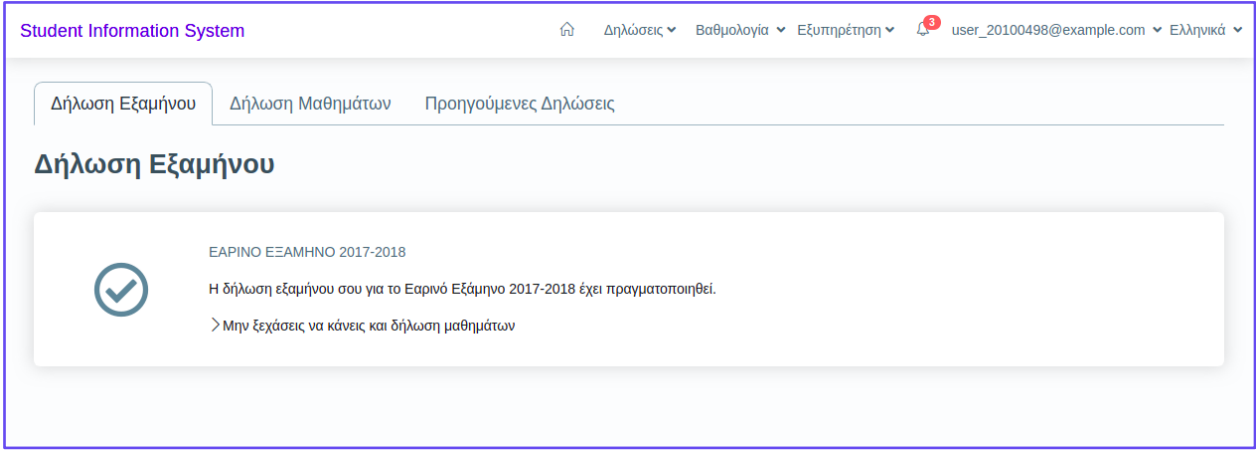

#### **Φ5.7. Πρόθεση Συμμετοχής στις Εξετάσεις**

Αν το Ίδρυμά μας έχει αποφασίσει να δηλώνουμε την πρόθεση συμμετοχής μας στην κάθε εξεταστική περίοδο και να αποδεχόμαστε τους όρους της εξέτασης, στο μενού *Εξυπηρέτηση* θα υπάρχει επιλογή με την ένδειξη *Συμμετοχή στην Επόμενη εξεταστική περίοδο*.

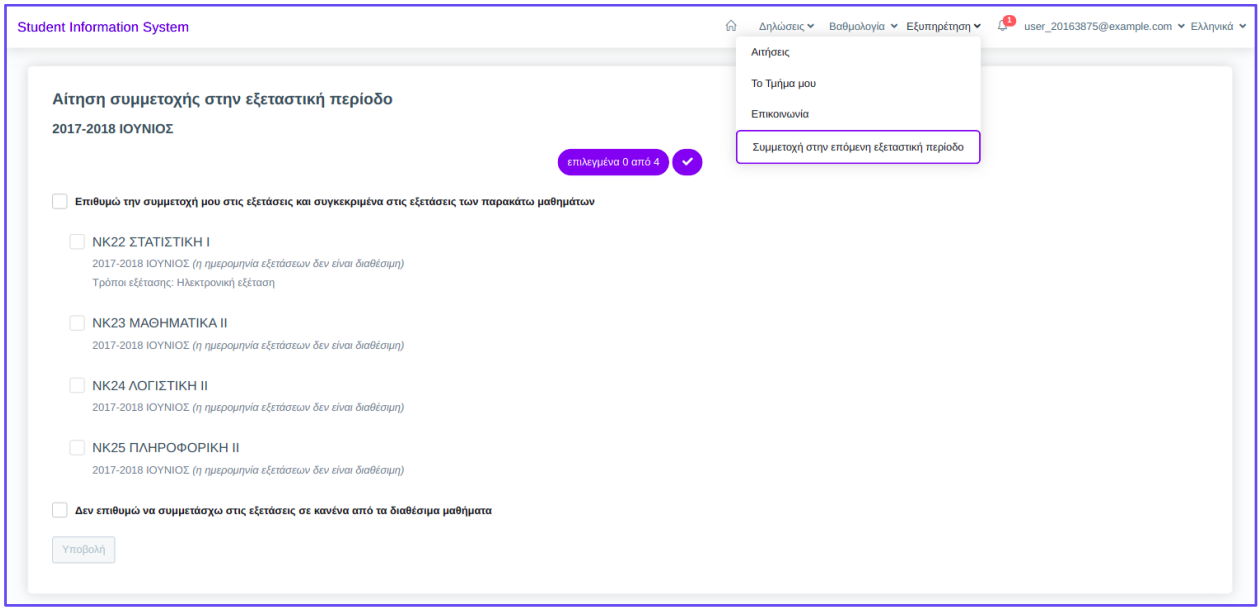

Επιλέγουμε τα μαθήματα στα οποία επιθυμούμε να εξεταστούμε και πατάμε Υποβολή. Μπορούμε επίσης να δηλώσουμε ότι δεν επιθυμούμε να συμμετέχουμε στις εξετάσεις σε κανένα μάθημα και να επιλέξουμε και πάλι Υποβολή.

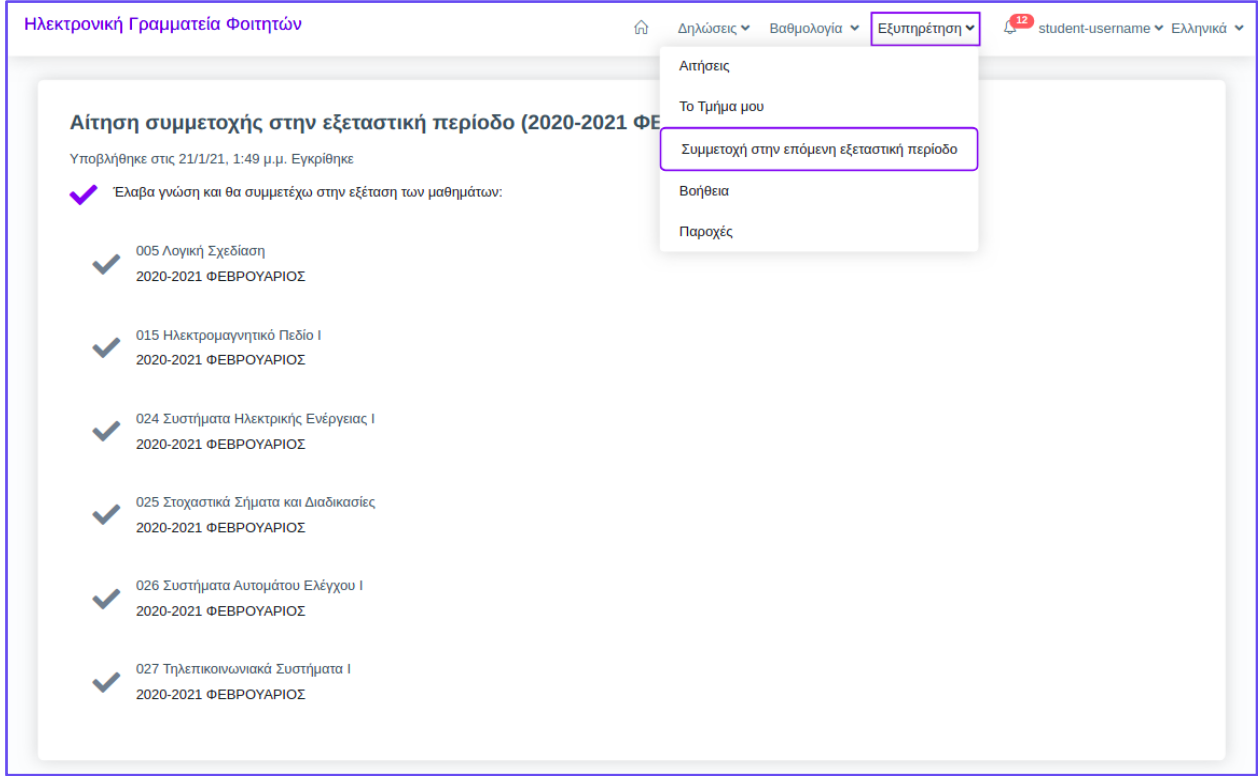

## **Φ6. Βαθμολογία**

#### **Φ6.1.** Πρόσφατη

Από το μενού Βαθμολογία μπορούμε να επιλέξουμε την Πρόσφατη Βαθμολογία και να δούμε τη βαθμολογία των μαθημάτων μας στην πιο πρόσφατη εξεταστική περίοδο.

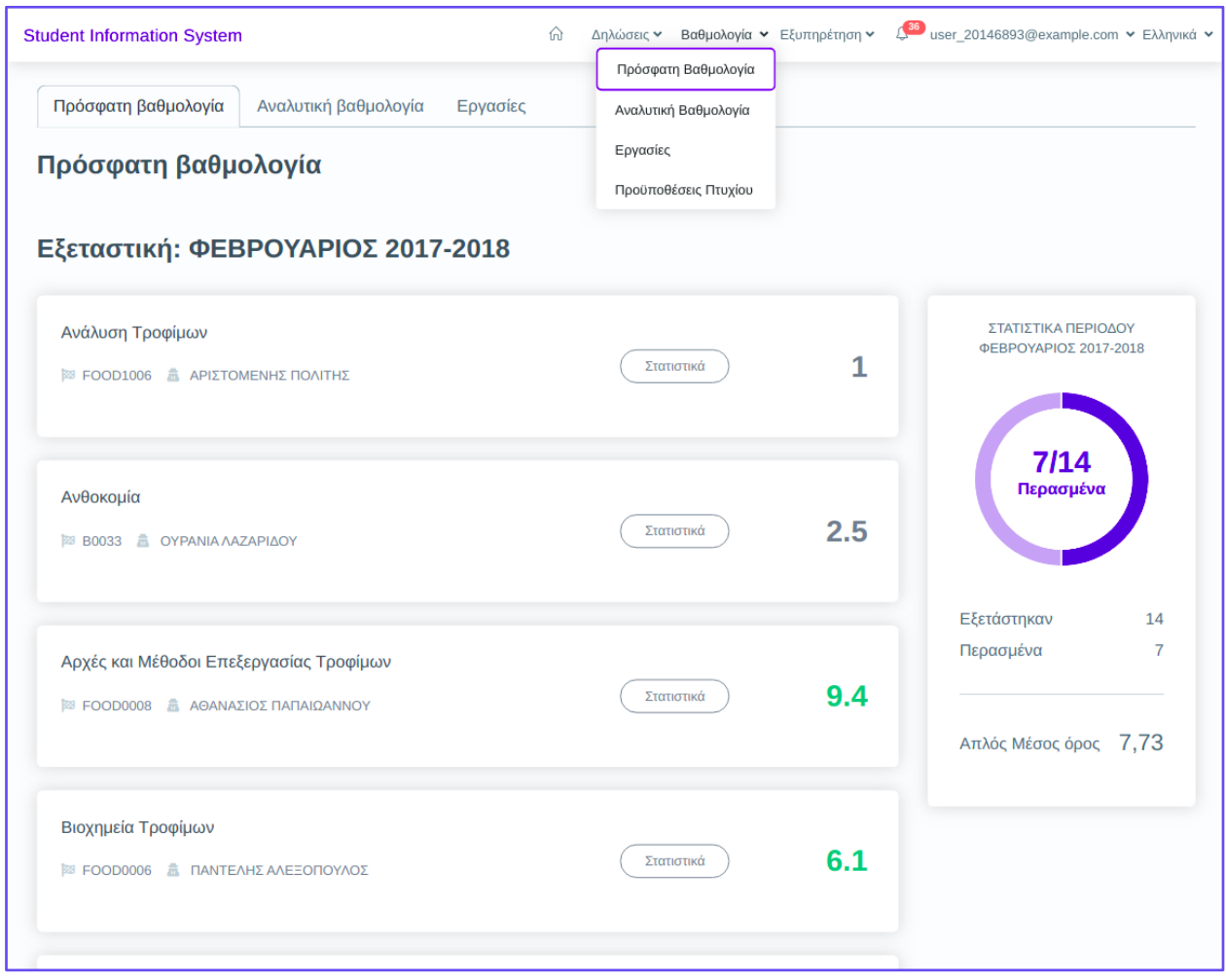

Για κάθε μάθημα έχουμε τη δυνατότητα προβολής στατιστικών σχετικά με την κατανομή βαθμολογίας της εξέτασης. Στο παράθυρο στατιστικών εμφανίζονται οι εξής πληροφορίες:

- Πόσοι φοιτητές βαθμολογήθηκαν (*Βαθμολογημένοι*)
- Πόσοι φοιτητές πέρασαν το μάθημα (*Επιτυχόντες*)
- Πόσοι φοιτητές πήραν βαθμό από 5 έως 6 (*Κατανομή βαθμολογίας*)
- ομοίως και για τις υπόλοιπες ομάδες βαθμών

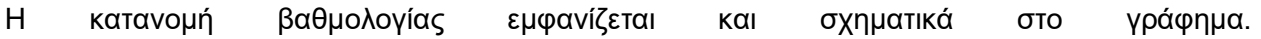

Από το κουμπί *Στατιστικά* εμφανίζεται το **παράθυρο στατιστικών** όπου μπορούμε να βρούμε τις σχετικές πληροφορίες.

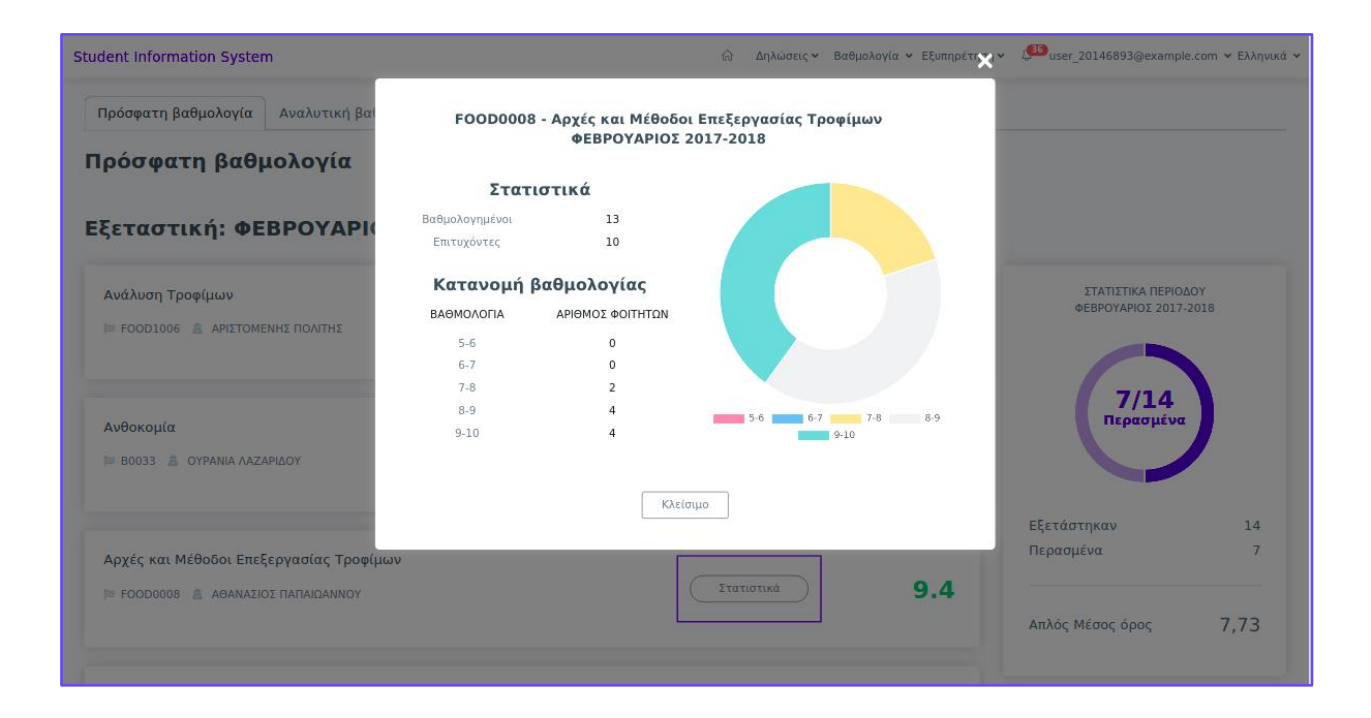

#### **Φ6.2. Αναλυτική**

Από το μενού *Βαθμολογία* μπορούμε να επιλέξουμε την *Αναλυτικη Βαθμολογία* και να δούμε τη βαθμολογία όλων των μαθημάτων μας. Εκτός από τη βαθμολογία βλέπουμε και επιπλέον πληροφορίες όπως τα ECTS και μέσους όρους. Επιπλέον υπάρχει η δυνατότητα λήψης της αναλυτικής βαθμολογίας σε μορφή PDF για ανεπίσημη χρήση.

Στη σελίδα της Αναλυτικής Βαθμολογίας βλέπουμε όλα τα μαθήματα με τις πληροφορίες τους. Στο τέλος κάθε ομάδας μαθημάτων βλέπουμε το σύνολο των μαθημάτων, τον απλό Μέσο Όρο και το σύνολο των ECTS.

Στα δεξιά μπορούμε να δούμε το γράφημα που παρουσιάζει πόσα μαθήματα έχουμε περάσει. Τα περασμένα μαθήματα αφορούν **μόνο** τα μαθήματα που προσμετρώνται για τη λήψη πτυχίου, σύμφωνα με τις [προϋποθέσεις τ](https://docs.google.com/document/d/1vgd5azRVBo5GDGUdGU3J61VicOryrffs91a3F9SooX8/edit#heading=h.evpndbzabtt2)ου τμήματος.

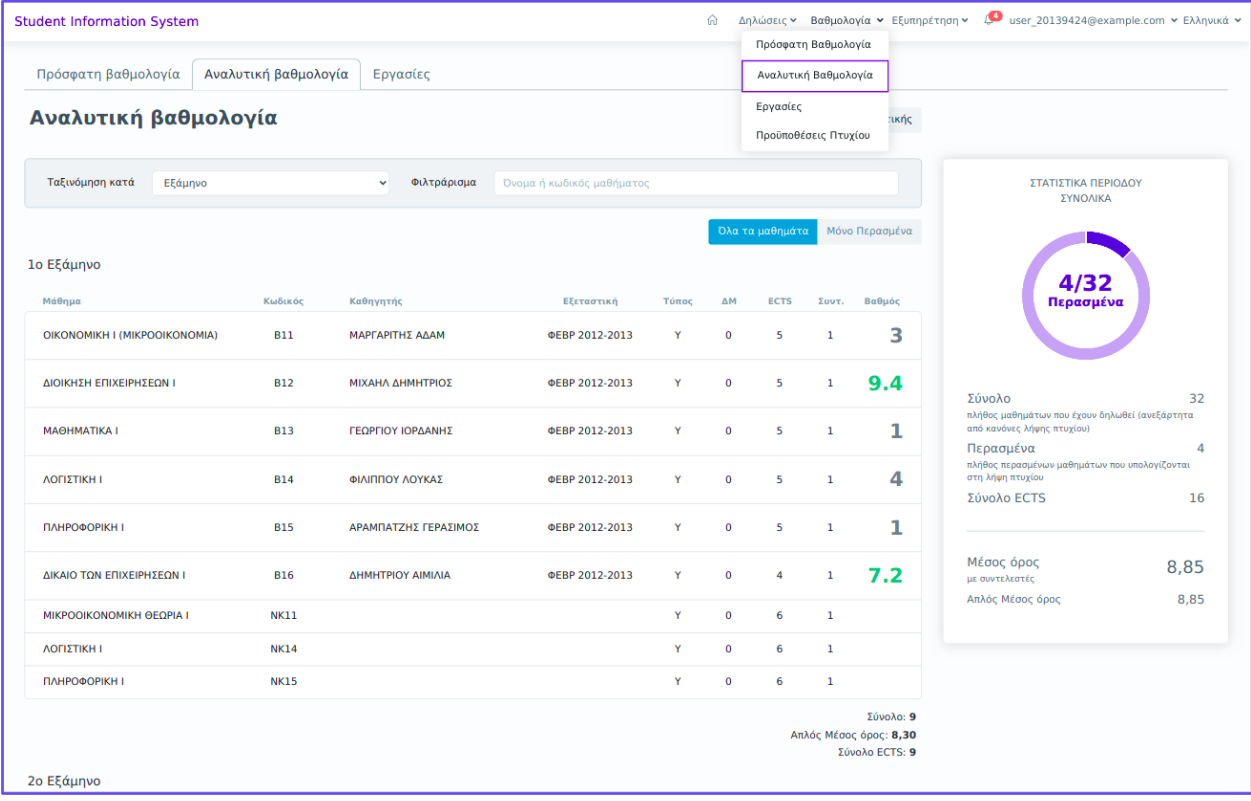

Στη σελίδα της αναλυτικής βαθμολογίας παρέχεται επίσης η δυνατότητα **αναζήτησης**, **ταξινόμησης** για εμφάνιση των μαθημάτων **ανά τύπο ή ανά εξάμηνο** και η επιλογή να εμφανιστούν όλα τα μαθήματα ή μόνο τα περασμένα.

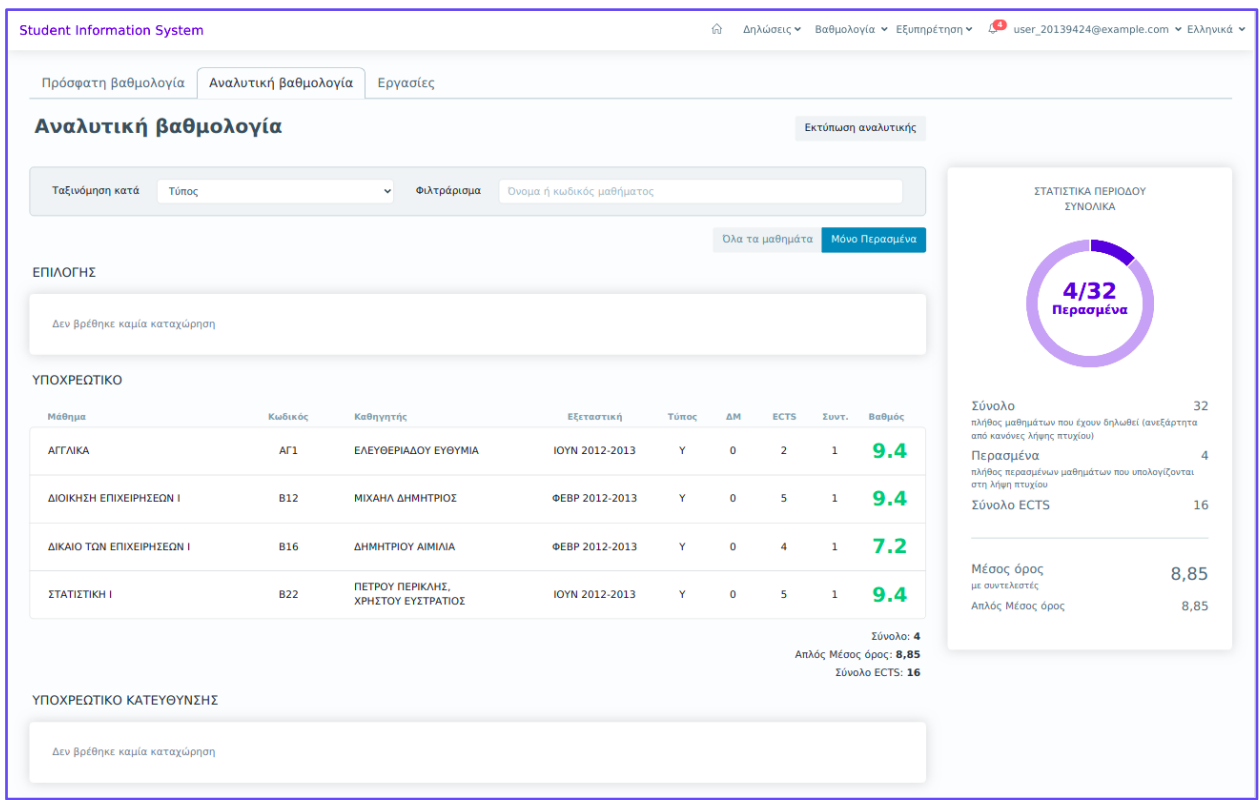

#### **Φ6.3. Πρόχειρη Αναλυτική Βαθμολογία**

Από τη σελίδα της Αναλυτικής βαθμολογίας μπορεί επίσης να πραγματοποιηθεί λήψη αρχείου με την αναλυτική βαθμολογία (χωρίς υπογραφή γραμματείας) όπως περιγράφεται παρακάτω. Η δυνατότητα εκτύπωσης της αναλυτικής βαθμολογίας προσφέρεται με λήψη του αρχείου της πρόχειρης αναλυτικής βαθμολογίας, η οποία γίνεται αμέσως (χωρίς υπογραφή γραμματείας).

Για να κατεβάσετε την Αναλυτική βαθμολογίας, πατήστε στο κουμπί *Εκτύπωση αναλυτικής*.

Αν χρησιμοποιείτε συσκευή mobile, πατήστε στο κουμπί

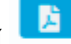

Αν χρειάζεστε την αναλυτική βαθμολογία σας για επίσημη χρήση, μπορείτε να υποβάλετε αίτηση στη γραμματεία όπως περιγράφεται στην [ενότητα](#page-21-0) **[Αιτήσεις](#page-21-0)**

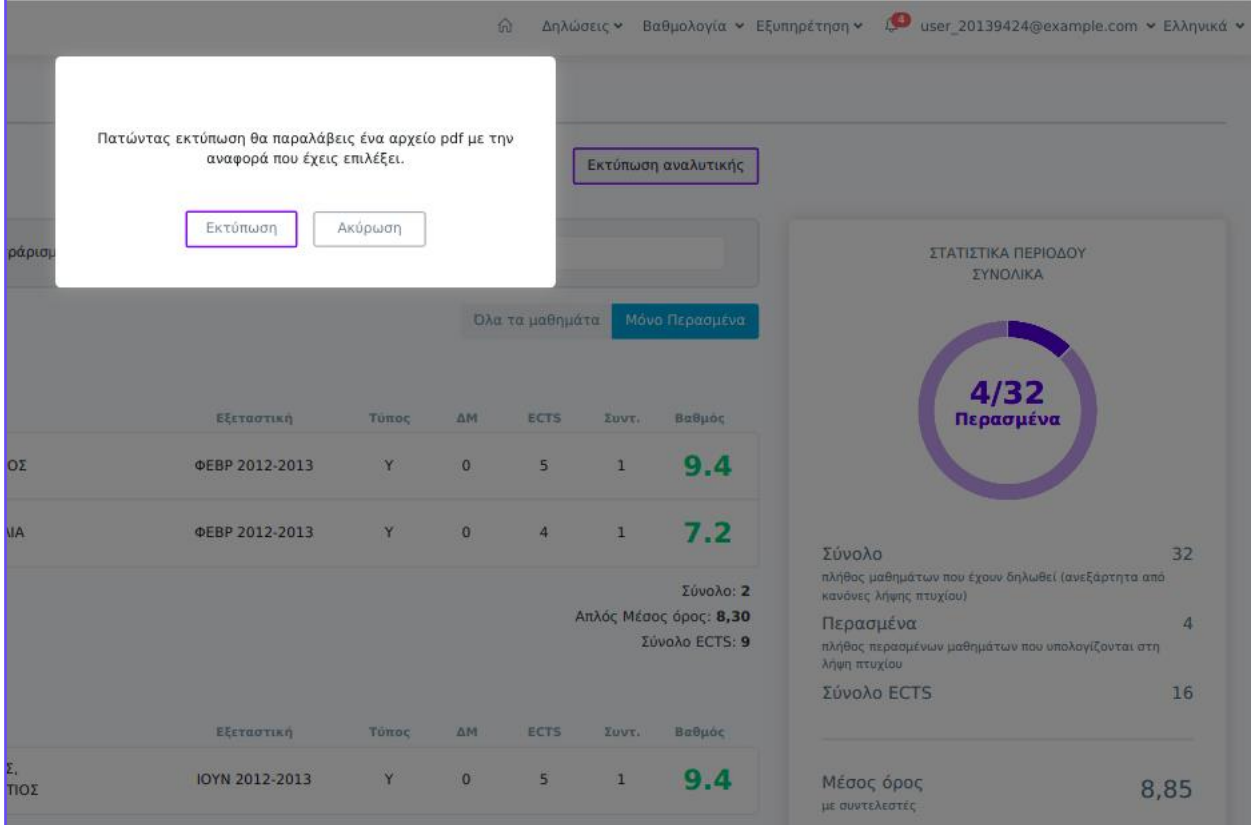

Λήψη αρχείου Πρόχειρης Αναλυτικής Βαθμολογίας σε συσκευή κινητού τηλεφώνου.

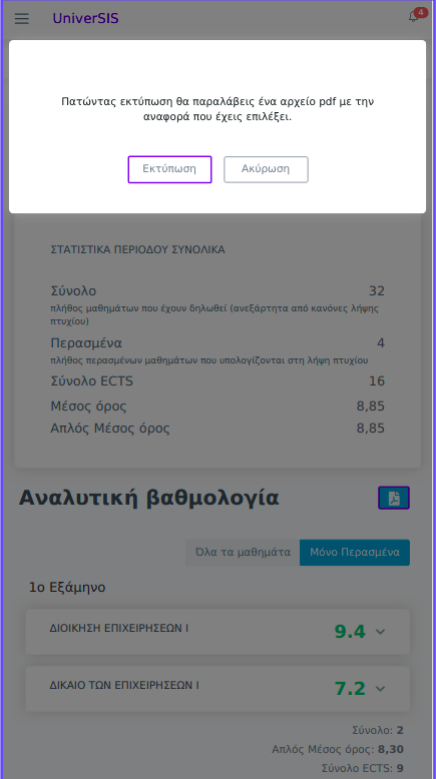

#### **Φ6.4. Εργασίες**

Οι φοιτητές έχουν τη δυνατότητα να παρακολουθούν τις εργασίες (πτυχιακές/διπλωματικές) από τη σελίδα **Εργασίες** όπου βρίσκονται πληροφορίες αναφορικά με τις εργασίες συμπεριλαμβανομένου του τελικού βαθμού, των διδασκόντων/εξεταστών και των επιμέρους βαθμών τους.

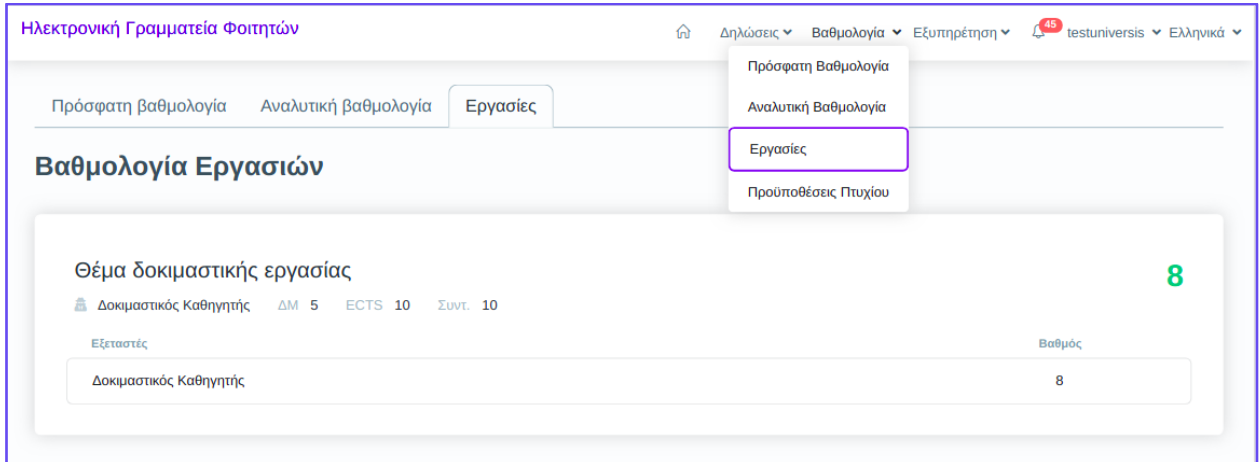

#### **Φ6.5.** Προϋποθέσεις λήψης πτυχίου

Από το μενού Βαθμολογία μπορούμε να επιλέξουμε Προϋποθέσεις Πτυχίου και να δούμε τις προϋποθέσεις που πρέπει να πληρούνται για τη λήψη πτυχίου στο Πρόγραμμα Σπουδών μας.

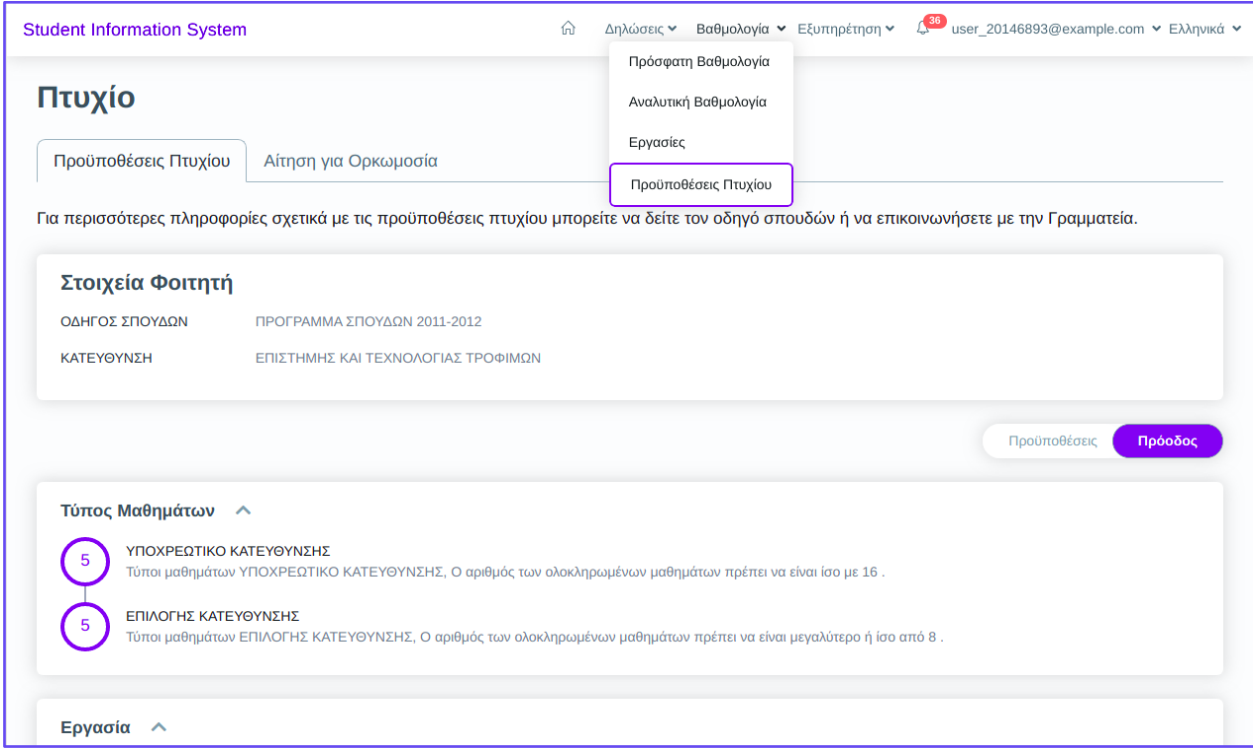

## **Φ7.** Εξυπηρέτηση

#### <span id="page-21-0"></span>**Φ7.1.** Αιτήσεις

Από το μενού *Εξυπηρέτηση -> Αιτήσεις* μπορούμε να υποβάλλουμε μία νέα αίτηση προς τη Γραμματεία του Τμήματος. Μπορούμε να ζητήσουμε

- Έκδοση ενός από τα τυποποιημένα πιστοποιητικά,
- Αίτηση για προκαθορισμένες ενέργειες (αναστολή σπουδών, διαγραφή από πρόγραμμα σπουδών),
- Άλλη αίτηση με ελεύθερο κείμενο για κάποιο αίτημα ή ερώτημα που έχουμε

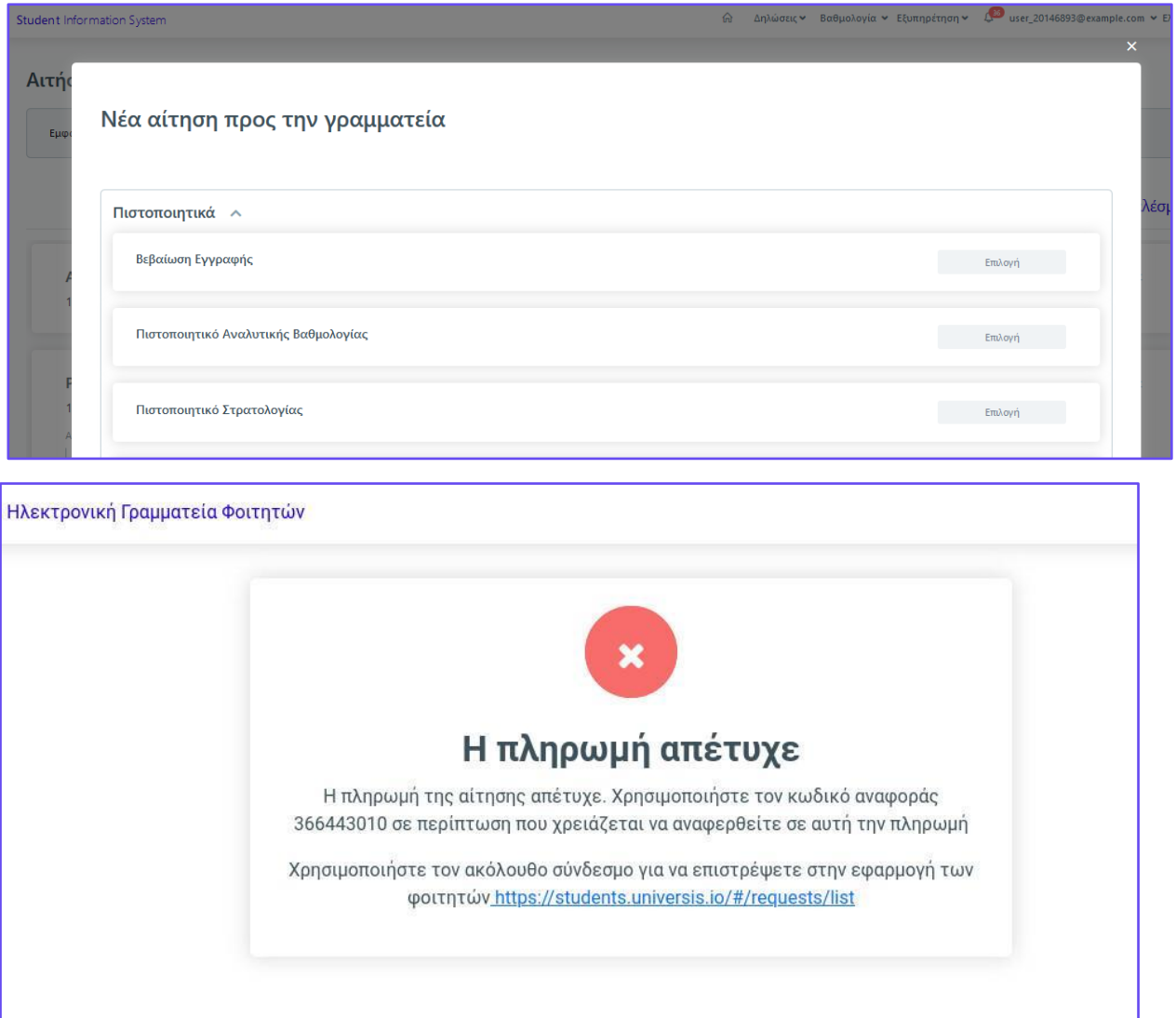

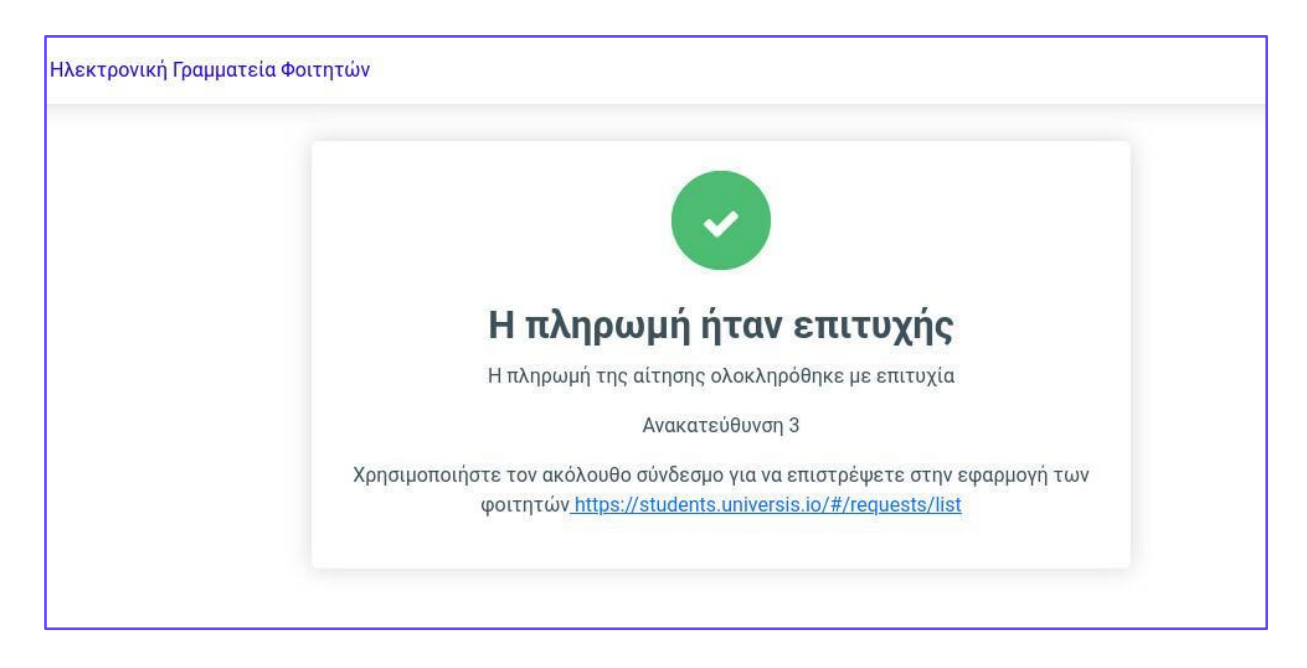

## **Φ8.** Ορκωμοσία

Από το μενού *Βαθμολογία -> Προϋποθέσεις Πτυχίου* επιλέγοντας **Αίτηση για Ορκωμοσία** μπορούμε να υποβάλλουμε αίτηση ορκωμοσίας. Η λειτουργία αυτή είναι διαθέσιμη εντός των ημερομηνιών που ορίζει η γραμματεία.

Η αίτηση ορκωμοσίας ξεκινάει επιλέγοντας το **Οδηγός αίτησης ορκωμοσίας**.

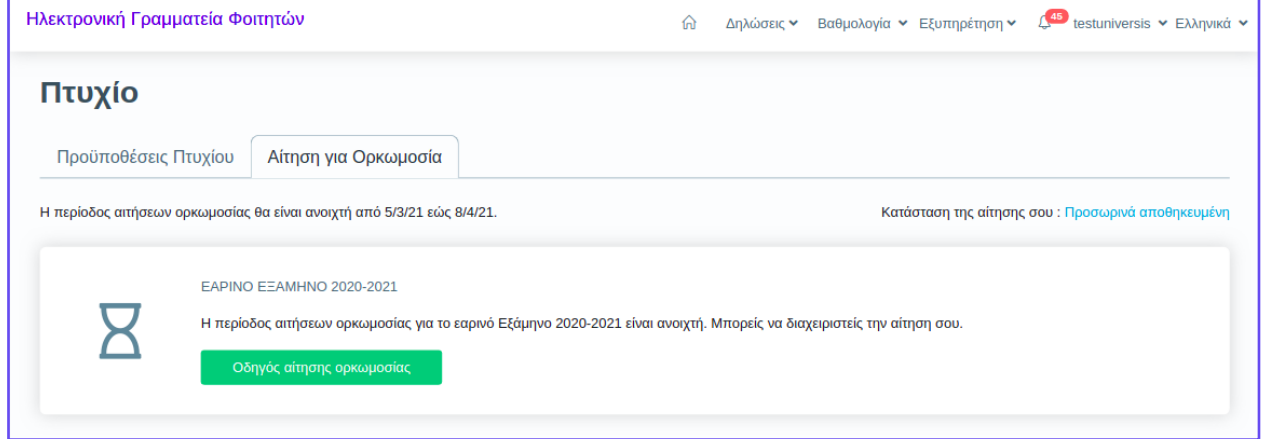

Στο 1ο βήμα του οδηγού κάνουμε τις απαραίτητες επιλογές σχετικά με την ορκωμοσία.

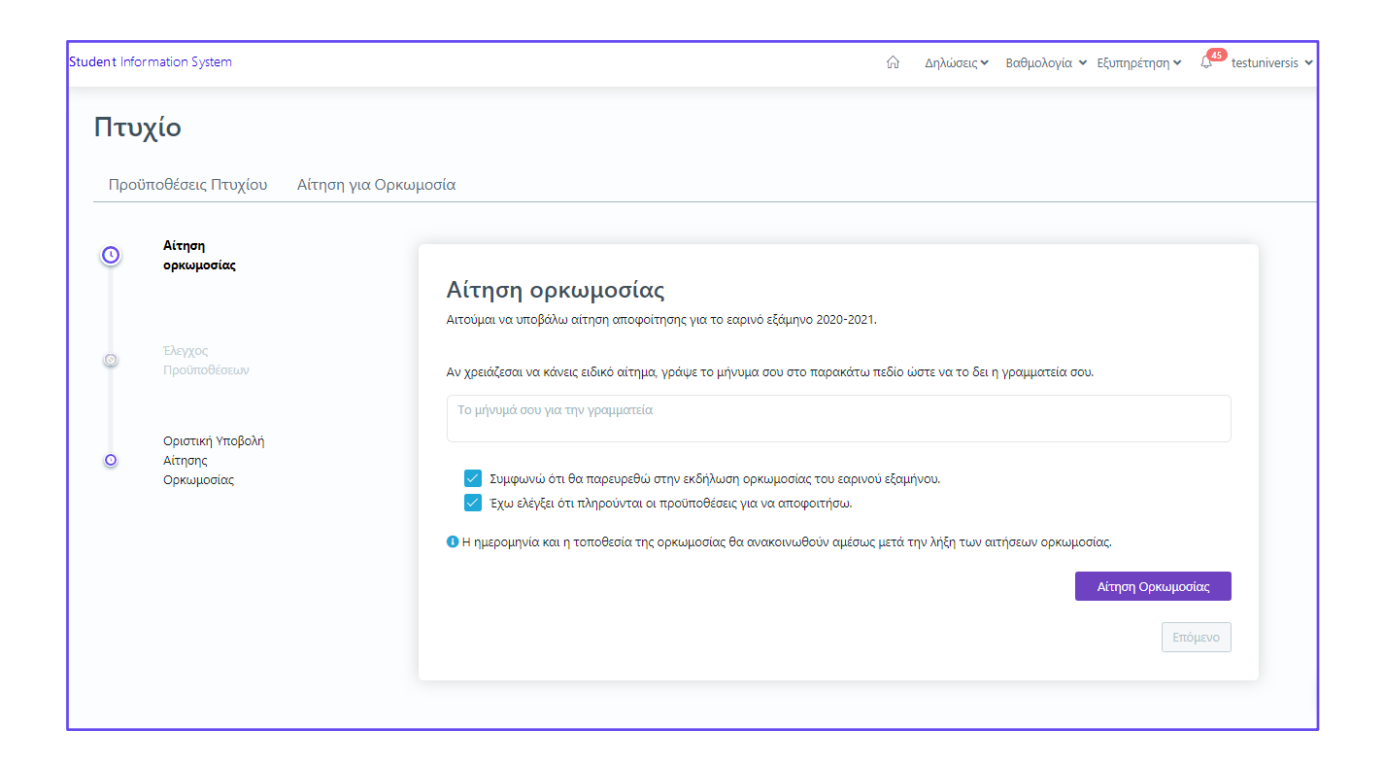

Στο 2ο βήμα του οδηγού γίνεται ο έλεγχος προϋποθέσεων για τη λήψη πτυχίου.

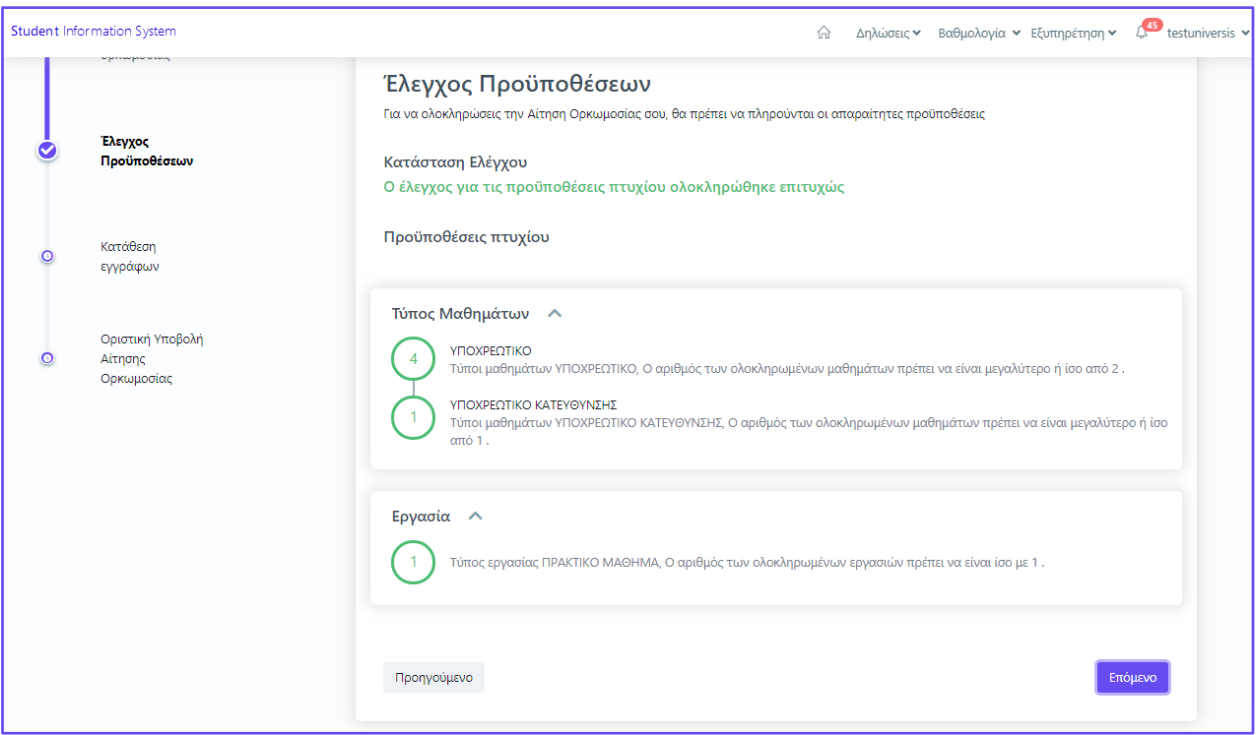

Στο 3ο βήμα του οδηγού γίνεται ο έλεγχος των εγγράφων που πρέπει να υποβληθούν στη γραμματεία. Για κάποια έγγραφα υπάρχει η δυνατότητα για ηλεκτρονική υποβολή τους.

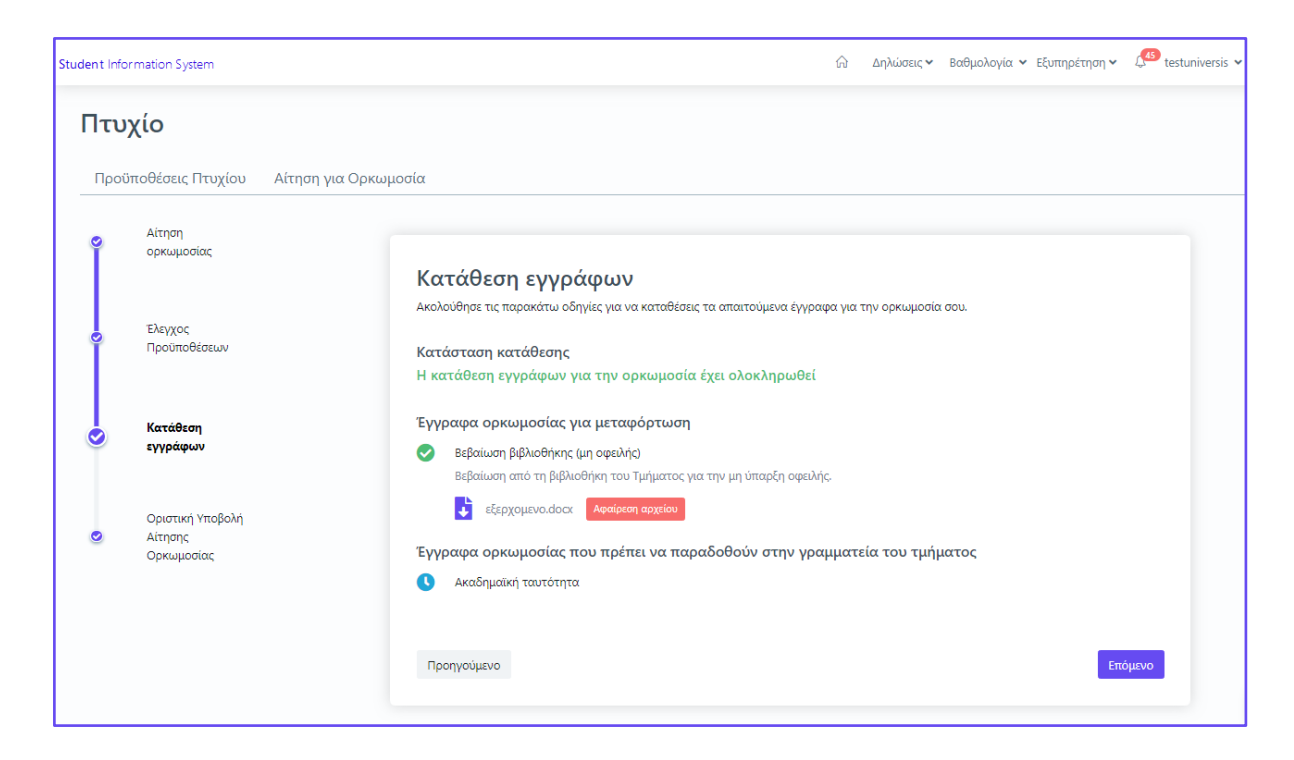

Στο τελευταίο βήμα του οδηγού γίνεται η οριστική υποβολή της αίτησης ορκωμοσίας.

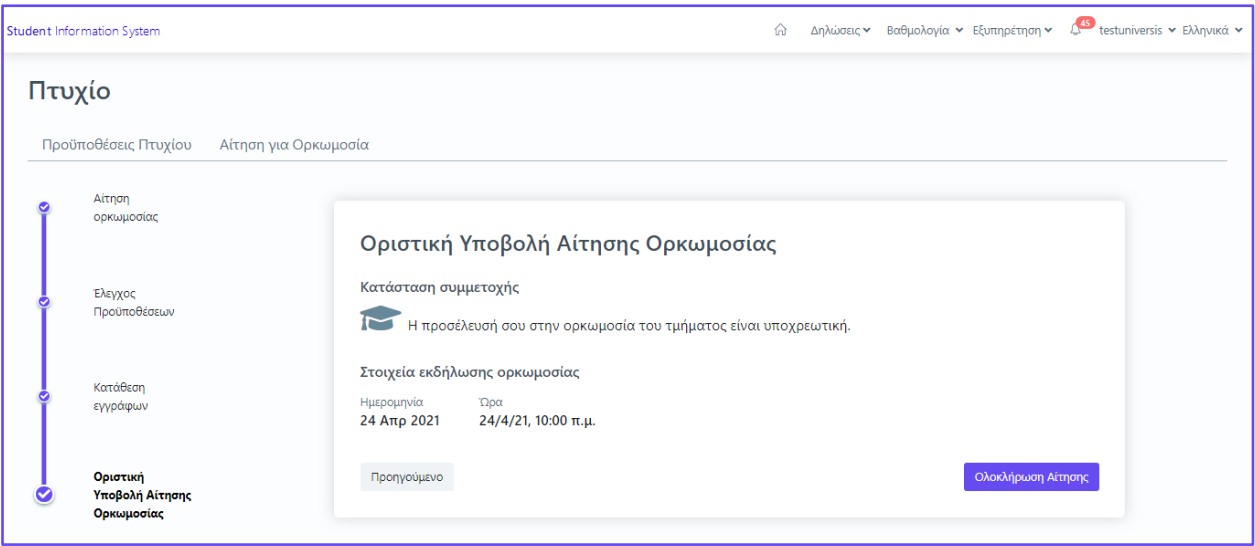

## **Φ9.** Πολυγλωσσικότητα

'Έχουμε επίσης τη δυνατότητα περιήγησης στην αγγλική γλώσσα.

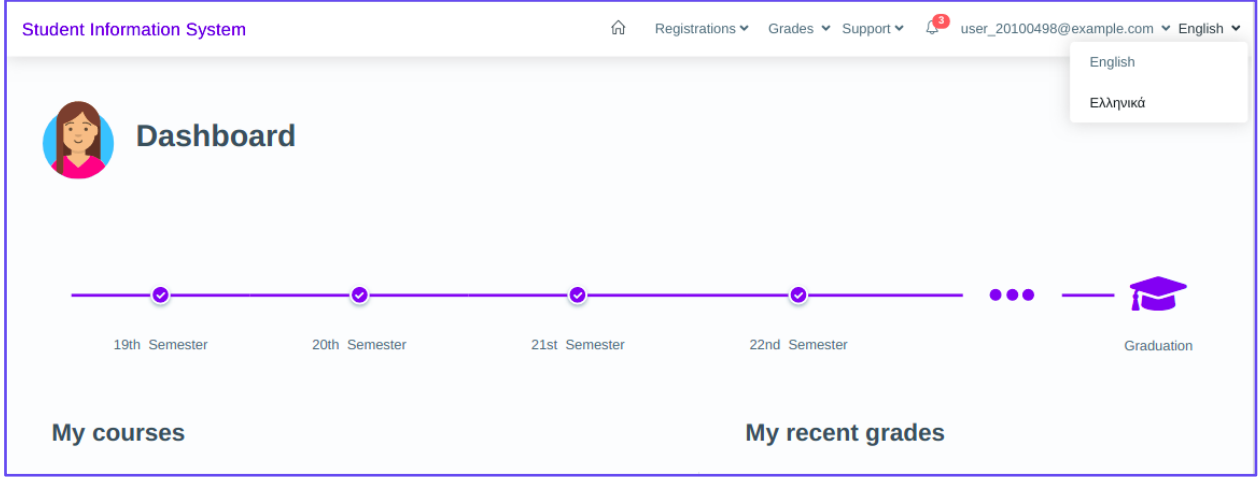